ユーザーズ ガイド

1859m 2009m/v/f 2159m/v 2309m/v

HP製品およびサービスに対する保証は、 当該製品およびサービスに付属の保証規定に明示的に記載 されている ものに限られます。 本 書のいかなる内容も、当該保証に新たに保証を追加するものではありません。本書の内容につきましては万全を期しておりますが、本 書の技術的あるいは校正上の誤り、省略に対して責任を負いかねますのでご了承ください。

HP以外によって製造された装置上のソフトウェアの使用または信頼性につきましては、責任を負いかねますのでご了承ください。 本書には、 著作権によ っ て保護 された所有権に関する情報が掲載 されています。 本書のいかなる部分も、 HPの書面によ る承諾な しに 複写、 複製、 あるいは他言語へ翻訳する こ とはで きません。

本製品は、日本国内で使用するための仕様になっており、日本国外で使用される場合は、仕様の変更を必要とすることがあります。 本書に記載されている製品情報は、日本国内で販売されていないものも含まれている場合があります。

Hewlett-Packard Company 10955 Tantau Avenue Cupertino, California 95014-0770 USA

Copyright © 2009 Hewlett-Packard Development Company, L.P.

MicrosoftおよびWindowsは、 米国Microsoft Corporationの米国およびその他の国における登録商標です。

AdobeおよびAcrobatは、 Adobe Systems Incorporated (ア ド ビシステムズ社) の米国な らびに他の国における商標です。

Bluetoothは、 その所有者が所有する商標であ り、 使用許諾に基づいてHewlett-Packard Companyが使用 し ています。

その他、 本書に掲載 されている会社名、 製品名はそれぞれ各社の商標または登録商標です。

HPはテクノロジの合法的な使用を推進しており、HPの製品を著作権法で許可されていない目的で使用することを是認も推奨もいたし ません。

本書の内容は、 将来予告な し に変更 される こ とがあ り ます。

ユーザーズ ガイド 1859m 2009m/v/f 2159m/v 2309m/v 初版 2009年3月 製品番号 : 507981-291 日本ヒューレット・パッカード株式会社

### <span id="page-2-0"></span>表記規則

 $\omega$ 

次の項では、この文書で使用されている表記規則について説明します。

### <span id="page-2-1"></span>警告、 注意、 および注

このガイドの全体にわたって、文章にアイコンが付いている場合があります。これらの文章は警告、注意、および注を 示し、 次のよ う に使用されています。

警告 : その指示に従わない と、 人体への傷害や生命の危険を引き起こすおそれがある とい う警告事項を表し ます。

注意:その指示に従わないと、装置の損傷やデータの損失を引き起こすおそれがあるという注意事項を表します。

注:補足情報を表します。

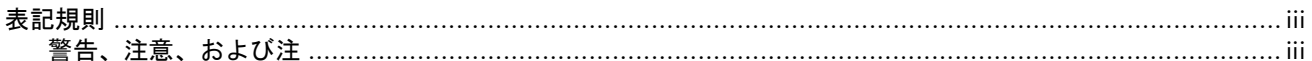

#### 1 製品の特長

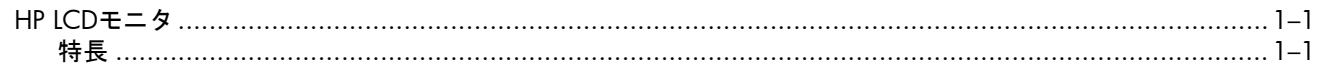

#### 2 安全および保守に関するガイドライン

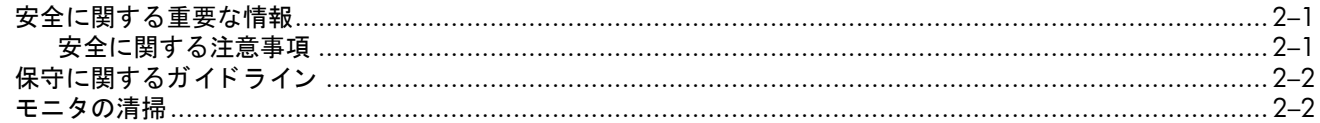

#### 3 モニタのセットアップ

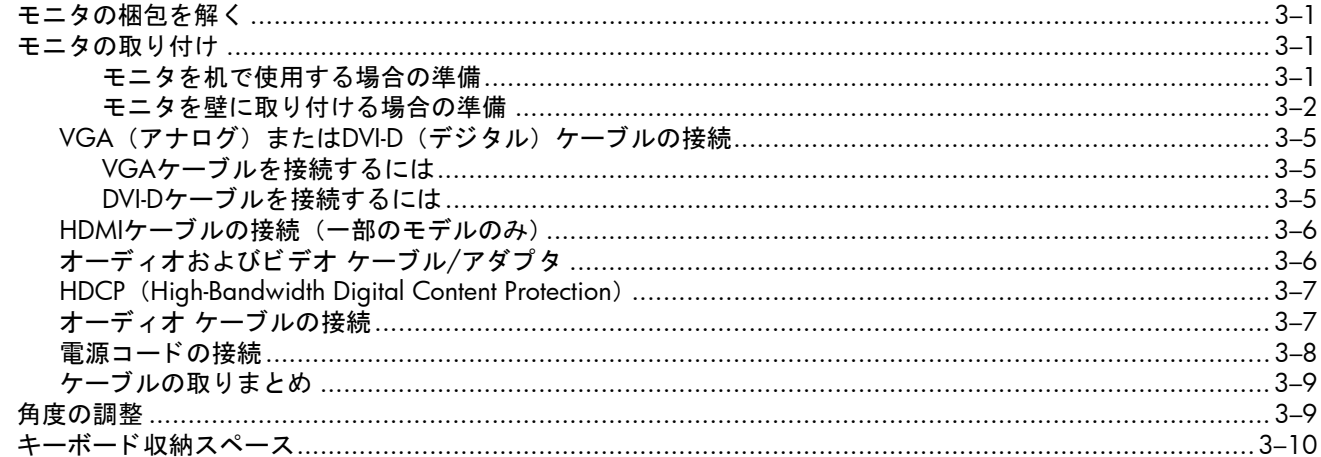

#### 4 モニタの操作

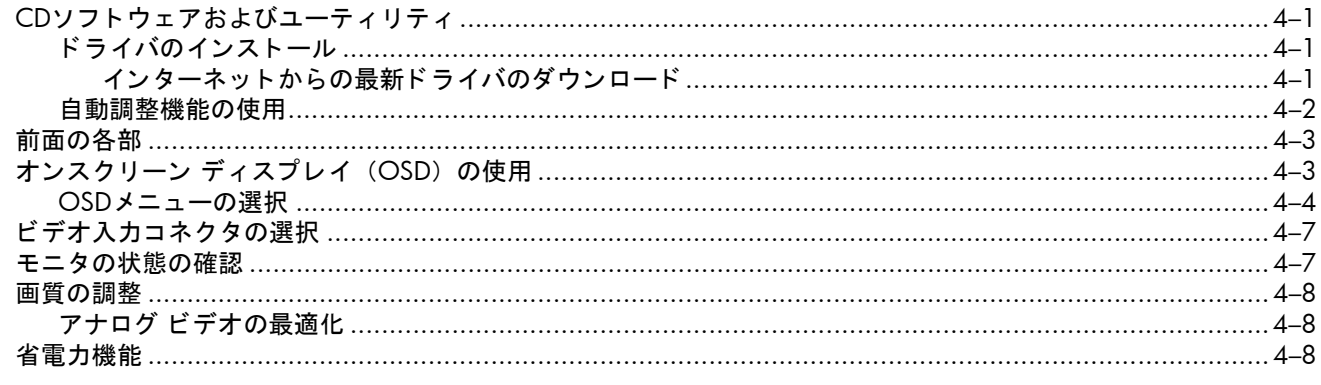

### 5 モニタを運搬するための準備

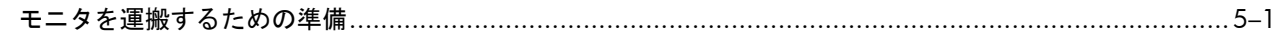

### A トラブルシューティング

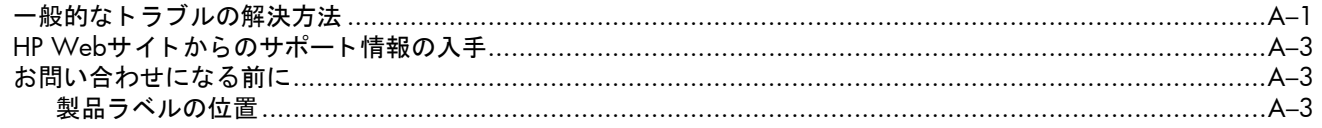

### B 技術仕様

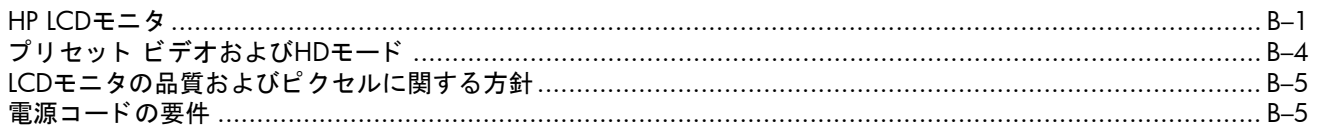

### C 規定に関するご注意

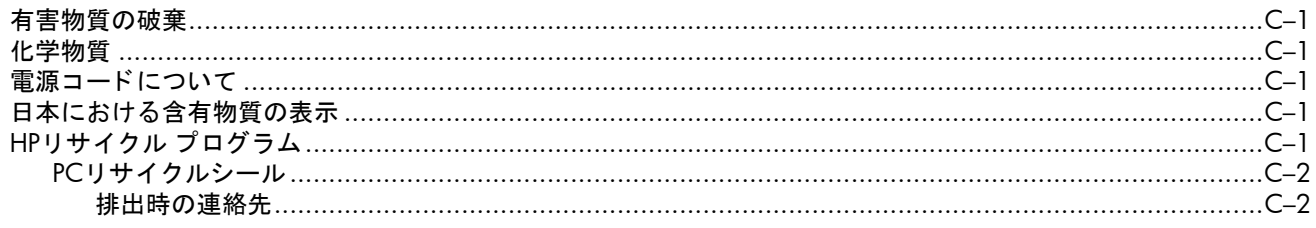

### D 索引

### <span id="page-5-1"></span><span id="page-5-0"></span>**HP LCD**モニタ

HP LCD(液晶ディスプレイ)モニタでは、アクティブ マトリクス方式の薄膜トランジスタ(TFT)画面を採用していま す。このガイドでは、次のモデルについて説明します。

- 1859m LCDモニタ
- 2009m/v/f LCDモニタ
- 2159m/v LCDモニタ
- 2309m/v LCDモニタ

#### <span id="page-5-3"></span><span id="page-5-2"></span>特長

- 対角表示領域の大きな、大型ディスプレイ
- 最適な解像度:
	- ❏ 1859m : 1366×768 (60 Hzの場合)
	- ❏ 2009m/v/f : 1600×900 (60 Hzの場合)
	- **□ 2159m/v: 1920×1080 (60 Hzの場合)**
	- □ 2309m/v: 1920×1080 (60 Hzの場合)
	- 上記の解像度以下でのフル スクリーン サポート
- サポートされているビデオ入力:
	- ❏ VGAアナログ信号 (一部のモデルのみ)
	- ❏ DVIデジ タル信号 (一部のモデルのみ)
	- □ HDMI (High-Definition Multimedia Interface) (一部のモデルのみ)
- すばやい応答により、ゲームやグラフィックスの操作性を向上
- 座った状態、立った状態、モニタの前を通り過ぎる時など、上下左右さまざまな角度から見やすい画面
- 上下の向きの調整
- 取り外し可能な脚部、および壁など設置場所に応じて簡単に取り外しができるVESA (Video Electronics Standards Association) 基準の取 り付け穴
- セキュリティ ロック ケーブル用のセキュリティ ロック スロット(セキュリティ ロック ケーブルは別売です)
- プラグ アンド プレイ機能 (お使いのコンピュータ システムでサポートされる場合)
- 設定や画面の最適化を簡単にする、オンスクリーン ディスプレイ (OSD) による調節機能 (英語、簡体字中国語、 フランス語、ドイツ語、イタリア語、スペイン語、オランダ語、日本語、ブラジル ポルトガル語を選択可能)
- 内蔵ステレオ スピーカを下向きに搭載
- キーボード収納スペース
- 省電力機能
- [Quick View](クイック ビュー)設定による画面表示
- CDに収録されている内容 :
	- ❏ ド ライバ
	- □ 自動調整ソフトウェア
	- □ Webカメラ ソフトウェア (一部のモデルのみ)
	- ❏ 説明書
	- ❏ Adobe® Reader

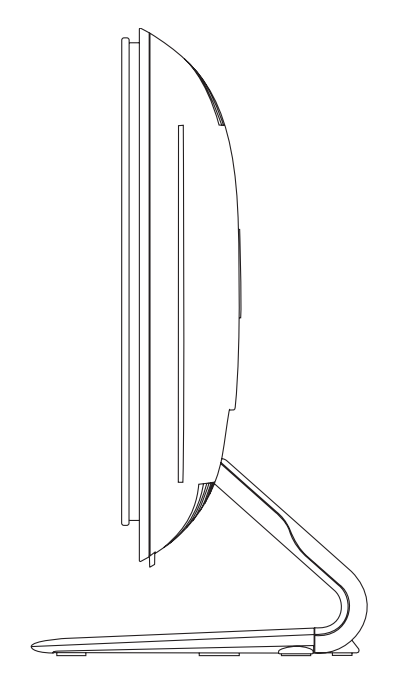

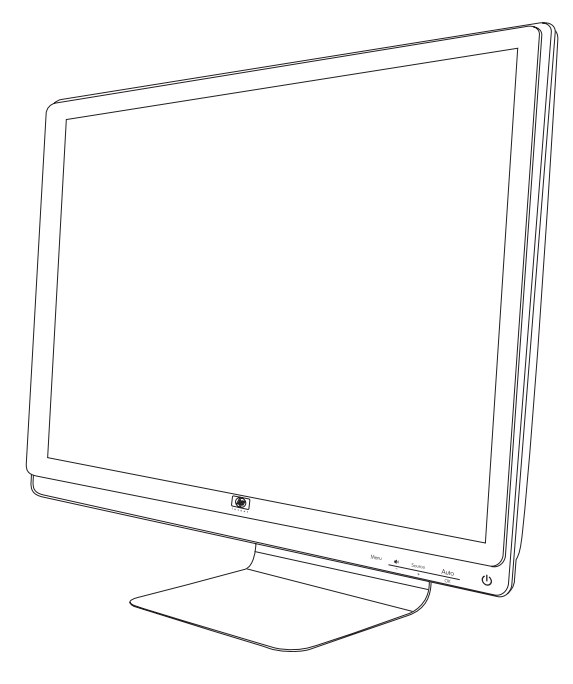

## 安全および保守に関するガイドライン

### <span id="page-7-3"></span><span id="page-7-1"></span><span id="page-7-0"></span>安全に関する重要な情報

電源コードは、お使いのモニタでの使用を目的として設計されています。別のコードを使用する場合は、このモニタに 対応した電源および接続先のみを使用してください。

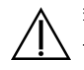

警告:モニタ、コンピュータ、およびその他の装置は必ずアースされた電源コンセントに接続してください。感電や装 置の損傷を防ぐため、必ず電源コードのアース端子を使用して接地してください。アース端子は、製品を安全に使用す るために欠かせないものです。

警告:安全のために、電源コードを差し込む先のアースされた電源コンセントが、装置にできるだけ近く、手の届きや **、すい場所にあることを確認してください。装置への外部電源の供給を遮断する時は、プラグをしっかりと持って電源** コードを電源コンセントから抜いてください。コードは引っ張らないでください。

注意:お使いのモニタやコンピュータを保護するために、コンピュータおよびその周辺装置(モニタ、プリンタ、ス 、キャナなど)のすべての電源コードを、サージ防止機能のあるマルチソケットや無停電電源装置(UPS)などのサージ 保安器に接続してください。

すべてのマルチソケットがサージに対応しているわけではありません。サージ防止機能のあるマルチソケットをお使い になることをおすすめします。サージ防止に失敗した場合はお使いの機器を交換できるように、損傷交換ポリシを提供 し ている製造販売元のマルチ ソケ ッ ト を使用し て く だ さい。

#### <span id="page-7-4"></span><span id="page-7-2"></span>安全に関する注意事項

- 外部電源は、モニタ裏面のラベルに記載された条件に適合するものを使用してください。
- コンセントに接続する機器の定格電流の合計がコンセントの許容電流を、また電源コードに接続する機器の定格電 流の合計が電源コードの許容電流を超えないようにしてください。各機器の定格電流 (AmpsまたはA) は本体に貼 付された電源のラベルに記載されています。
- モニタは、手が届きやすい場所にある電源コンセントの近くに設置してください。電源コードをコンセントから外 す時は、必ずプラグをしっかりと持って抜きます。コードを引っ張って抜かないでください。
- 電源コードの上に物を置いたり、 電源コードを足で踏んだりしないでください。

### <span id="page-8-3"></span><span id="page-8-0"></span>保守に関するガイドライン

お使いのモニタの性能を向上させ、長く使い続けるために、以下のガイドラインに従ってください。

- モニ タのキャ ビネ ッ ト を開けた り自分で修理し た り し ないで く だ さい。 正常に動作し ない場合や、 モニ タ を落と し たり破損したりした場合には、HPのサポート窓口にお問い合わせください。
- このマニ ュアルに記載されている調整機能のみを使用する よ う に し て く だ さい。
- モニ タ を使用し ていない時には、 モニ タの電源を切るよ う に し て く だ さい。 ス ク リーン セーバ プログラムを使用 したり、モニタを使用していない時に電源を切るようにすると、モニタを長くお使いいただけます。
- モニタは通気のよい場所に設置し、過度の高熱や湿気にさらさないようにしてください。
- キャビネットのスロットや開口部は通気のために用意されています。スロットや開口部をふさいだり覆ったりしな いでください。また、異物を押し込んだりしないでください。
- 清掃の前に、モニタの電源コードを電源コンセントから抜いてください。液体洗剤やエアゾール洗剤は使用しない で く だ さい。
- モニタを落としたり、不安定な台の上に置いたりしないでください。
- モニタ台を取り外す時は、モニタの表面を傷つけたり、汚したり、破損したりしないように、表面が柔らかい場所 にフロント パネルを下にして置いてください。

### <span id="page-8-2"></span><span id="page-8-1"></span>モニ タの清掃

モニタは、清掃を行う場合に特別な注意が必要な、高品質のオプティカル デバイスです。モニタの清掃は、以下の手順 で行います。

- 1. コンピュータとモニタの電源を切ります。
- 2. 清掃の前に、モニタの電源コードを電源コンセントから抜きます。

注意:ベンジン、シンナー、アンモニアなどの揮発性の溶剤を使ってモニタ画面やキャビネットを拭かないでくださ い。このような化学薬品を使うと、モニタが損傷することがあります。液体洗剤やエアゾール洗剤は使用しないでくだ さい。 LCD画面を拭 く 時に水は使用し ないで く だ さい。

- 3. 乾燥した、柔らかい清潔な布で画面を拭きます。 画面をさらに清掃する必要がある場合は、静電気防止剤の入った市販のクリーナを使用してください。
- **4.** モニ タ筐体のほこ り を取 り ます。 軽 く 湿らせた布を使用し てキャ ビネ ッ ト を拭きます。 キャビネットをさらに清掃する必要がある場合は、イソプロピル アルコールで軽く湿らせた清潔な布を使用してく ださい。
- **5.** モニタの電源コードを電源コンセントに差し込みます。
- **6.** モニ タ と コ ンピ ュー タ本体の電源を入れます。

## <span id="page-9-4"></span>モニタのセットアップ

### <span id="page-9-5"></span><span id="page-9-1"></span><span id="page-9-0"></span>モニタの梱包を解く

- **1.** モニ タの梱包を解き、内容物がすべて揃っ ている こ と を確認し ます。 梱包箱は保管し ておきます。
- 2. コンピュータおよびその他の接続された装置の電源を切ります。
- **3.** モニ タ を机に置 く か、 または壁に取 り付けるかを決めます[。 「モニ タの取 り付け」](#page-9-2) を参照し て く だ さい。
- **4.** モニ タ を設置するための平らな場所を準備し ます。 設置準備の間、 モニ タ画面を下向きに し て置 く ために、 平ら で 柔らかい、安全な場所が必要になる場合があります。
- 5. モニタを壁に取り付けるには、プラスのドライバーが必要になります。また、一部のケーブルを固定するためにマ イナスのドライバーが必要になる場合があります。

### <span id="page-9-7"></span><span id="page-9-2"></span>モニ タの取 り付け

モニタは机に置くことも、壁に取り付けることもできます。モニタは作業がしやすく通気のよい、コンピュータの近く の場所に置くようにしてください。

モニタの取り付けが終了したら、モニタ ケーブルを接続してください。

#### <span id="page-9-6"></span><span id="page-9-3"></span>モニ タ を机で使用する場合の準備

注意 : 画面は壊れやすいものです。 LCD画面に触れた り、 圧力を加えた りする こ とは避けて く だ さい。 画面が損傷する おそれがあります。モニタを開くときは、パネルの一番上の部分を持ち上げてください。

1. モニタ画面を下向きにして、平らで柔らかい、安全な場所に置きます。

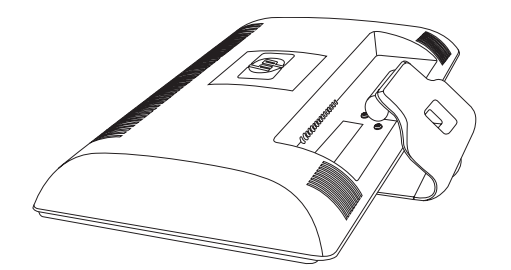

**2.** モニ タ台の、 モニ タ背面との接続部を片手で押さ えたまま、 モニ タの上部を目的の位置まで引き上げます。

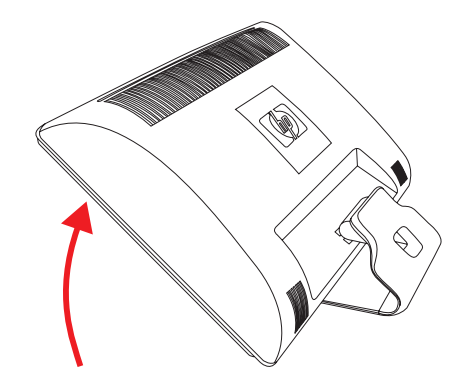

**3.** モニ タ を直立し た状態になるまで持ち上げ、 平らで安定し た場所に置きます。

<span id="page-10-2"></span>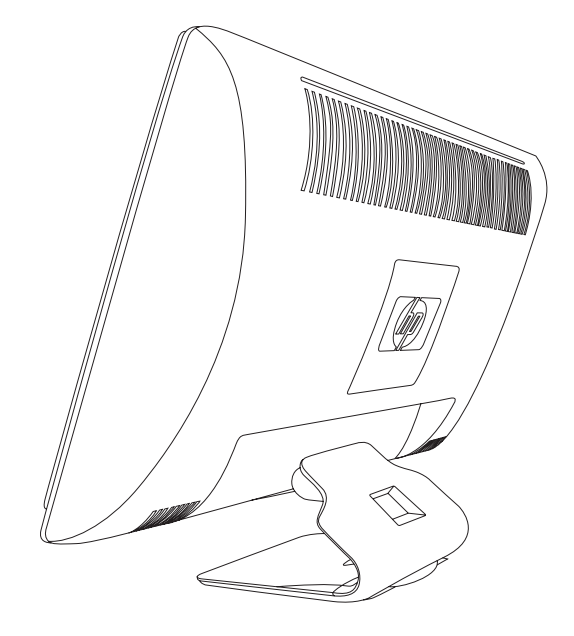

#### <span id="page-10-1"></span><span id="page-10-0"></span>モニ タ を壁に取 り付ける場合の準備

警告:けがや装置の損傷を防ぐため、モニタを取り付ける前に、固定器具が正しく取り付けられしっかりと固定されて いる こ と を確認し て く だ さい。固定器具の説明書を参照し、 このモニ タの重さに耐え られる ものである こ と を確認し て く ださい。

- 1. 電源コードおよびその他のケーブルをすべてモニタから取り外します。
- 2. モニタ画面を下向きにして、平らで安全な場所に置きます。
- 3. モニタ台をモニタに固定している4つのネジを取り外します。

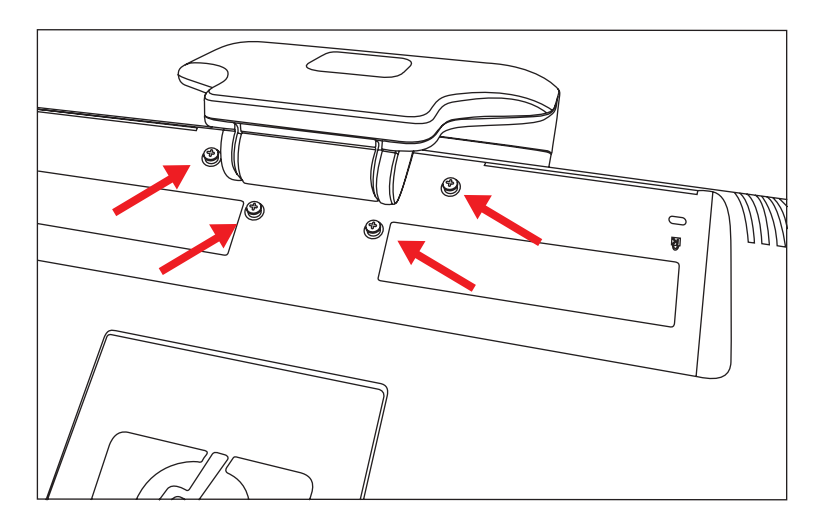

4. モニタ台をスライドさせて、モニタから離します。

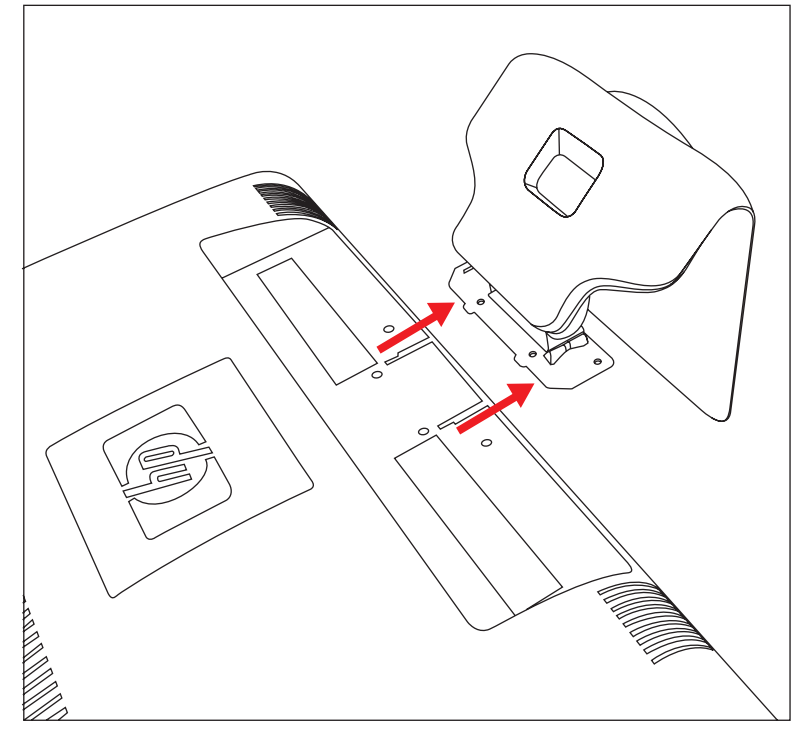

5. モニタ背面にある四角いプレートを取り外します。硬貨をプレートの下部に引っ掛けてプレートを持ち上げます。

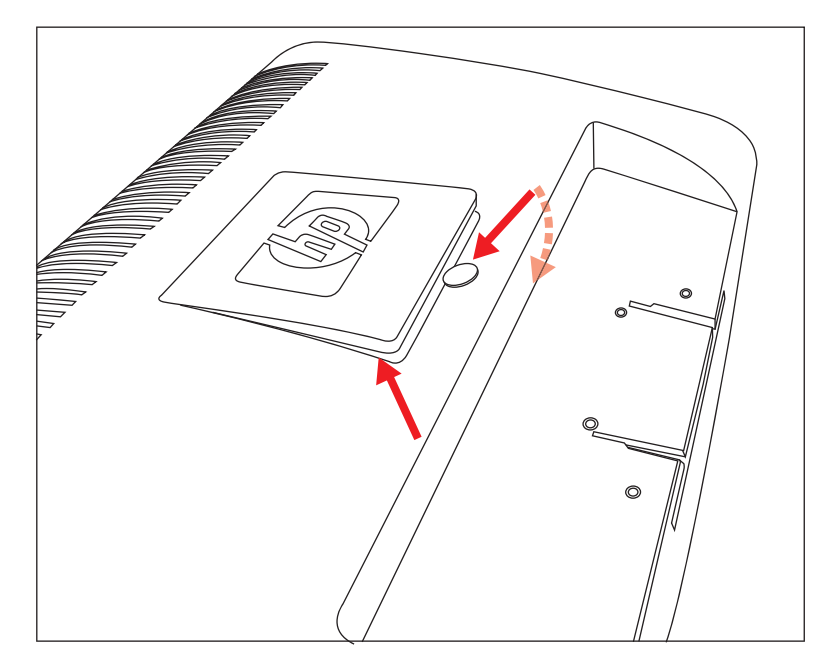

4つの穴が見えるようになります。これは、モニタの背面にスイング アームなどの固定器具を取り付けるためのも のです。

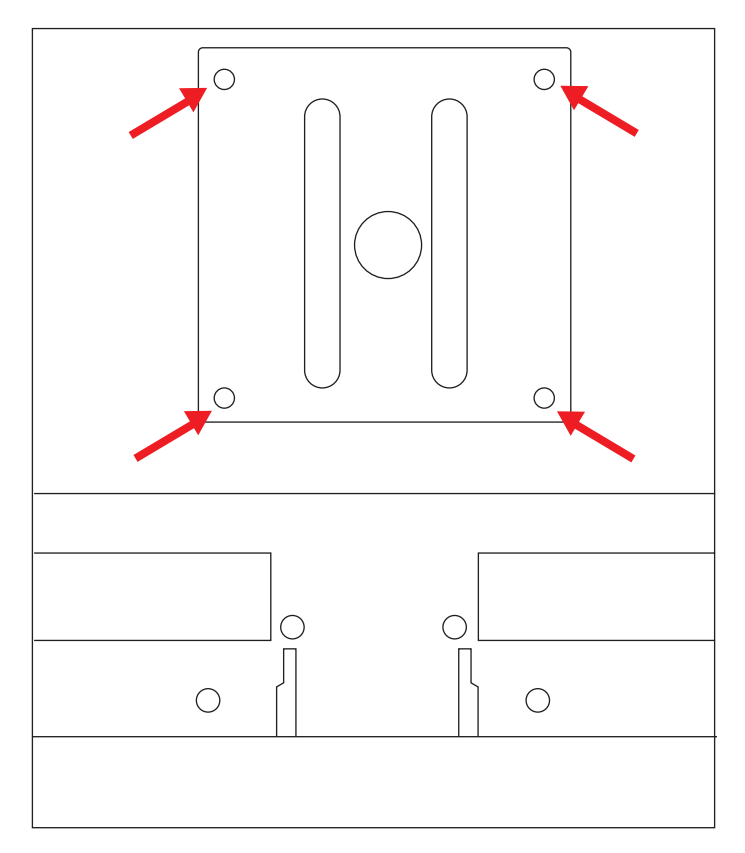

- **6.** 固定器具に付属の説明書に沿って、 モニ タ を安全に取 り付けます。 パネルの背面にある4つの穴は、フラット パネル モニタを取り付けるためのVESA基準に準拠しています。
- **7.** スイング アームまたはその他の固定器具を取 り付けます。

### <span id="page-13-3"></span><span id="page-13-0"></span>**VGA** (アナログ) または**DVI-D** (デジ タル) ケーブルの接続

VGAケーブルまたはDVI-Dケーブル (一部のモデルに付属) を使用し て く だ さい。 DVI を使用するには、 DVI対応のグラ フィックス カードが必要です。コネクタはモニタの背面にあります。コンピュータおよびモニタの電源が切れており、 電源コードを抜いてあることを確認してください。

一部のグラフィックス カードには、DVIコネクタおよびDVI-VGAアダプタの両方が同梱されています。お使いのモニタ にVGAコネクタがありDVIコネクタがない場合は、DVI-VGAアダプタを使用してコンピュータに接続します。コンピュー タのグラフィックス カードのDVIコネクタにDVI-VGAアダプタを接続し、次にアダプタおよびモニタにVGAケーブルを 接続し ます。

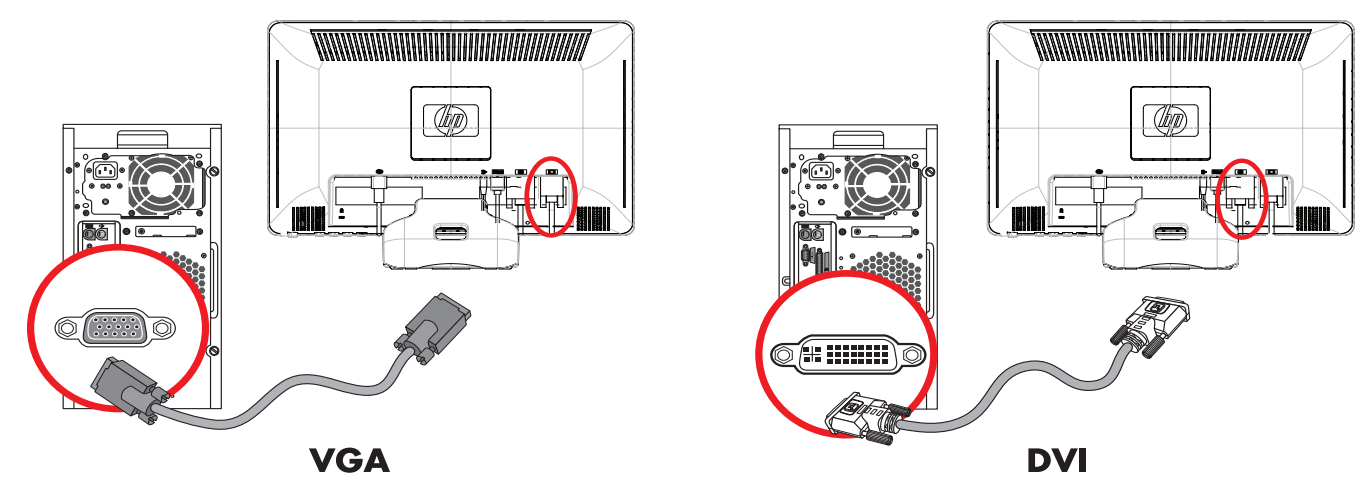

VGAまたはDVI-Dケーブルの接続:コネクタの位置は異なる場合があります

#### <span id="page-13-1"></span>**VGA**ケーブルを接続するには

VGAケーブルの一方の端をモニタの背面に接続し、もう一方の端をコンピュータのVGAビデオ コネクタに接続します。

#### <span id="page-13-2"></span>**DVI-D**ケーブルを接続するには

DVI-Dケーブルの一方の端をモニタの背面に接続し、もう一方の端をコンピュータのDVIビデオ コネクタに接続します。 DVI対応のグラフィックス カードがコンピュータに接続されている場合にのみ、このケーブルを使用できます。DVI-Dコ ネク タおよびケーブルは、 一部のモデルのモニ タにのみ含まれています。

注:DVI-HDMIアダプタを使用する場合は、スピーカを有効にするために、緑色のオーディオ ケーブルを接続する必要 があ り ます。 DVIコネ ク タから送信される信号は、 ビデオ信号のみです。

### <span id="page-14-3"></span><span id="page-14-0"></span>**HDMI**ケーブルの接続 (一部のモデルのみ)

HDMIケーブルの一方の端をモニタの背面に接続し、もう一方の端をコンピュータのHDMIコネクタに接続します。

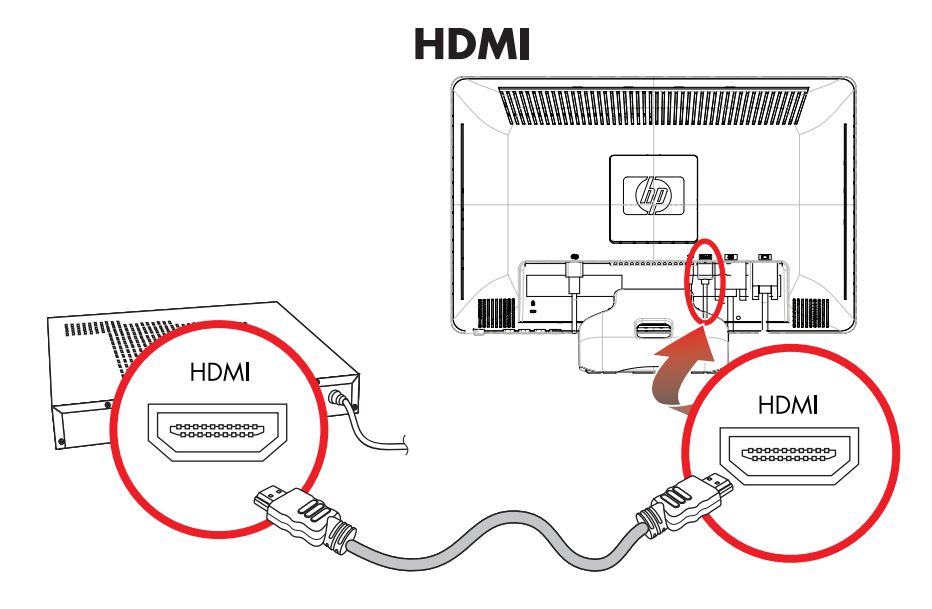

### <span id="page-14-2"></span><span id="page-14-1"></span>オーデ ィオおよびビデオ ケーブル**/**アダプタ

以下の表に、コンピュータ、テレビ、またはセットトップ ボックスにモニタを接続するために必要な可能性のあるケー ブルおよびアダプ タの種類を示し ます。

必要なケーブルの数および種類は、モデルにより異なる場合があります。一部のケーブルおよびアダプタは一部のモデ ルにのみ含まれており、お使いのモデルによっては別途購入する必要があります。

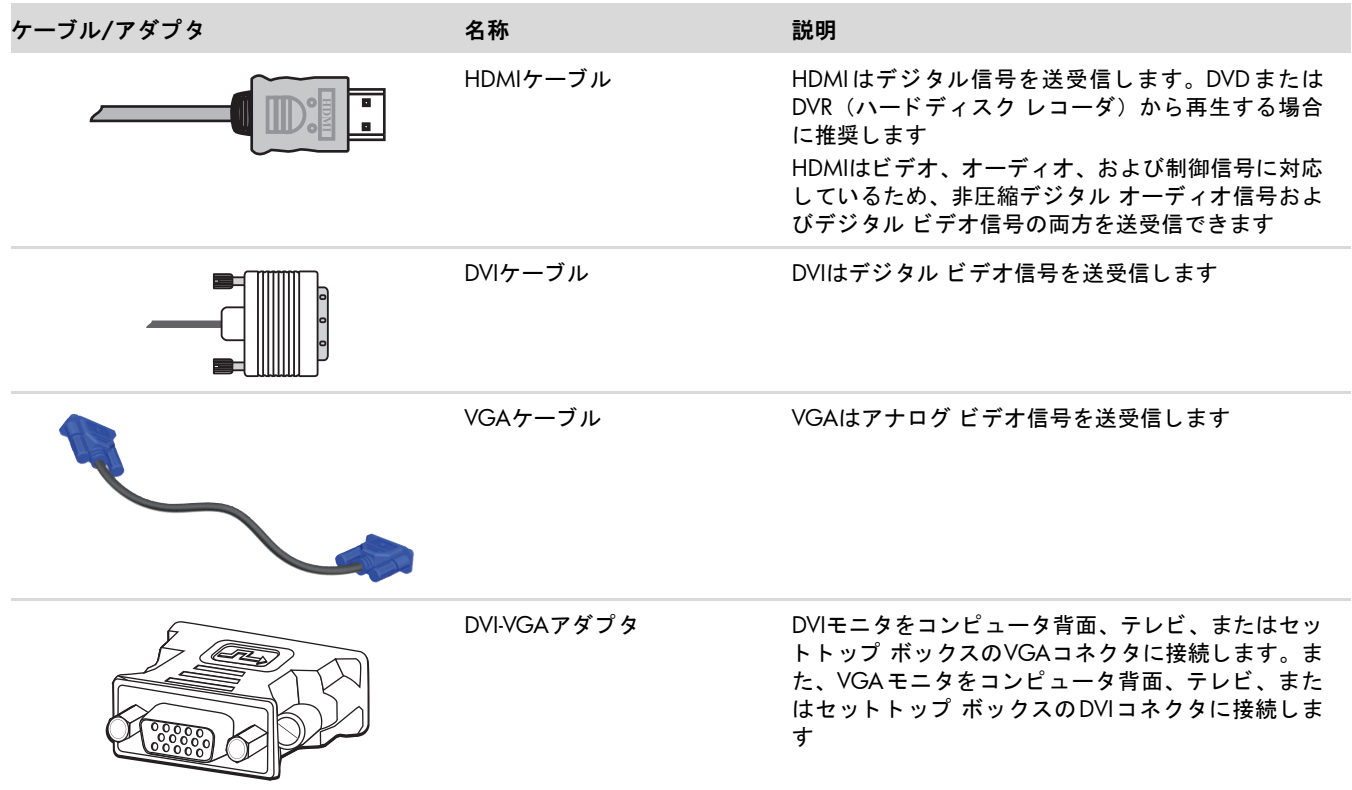

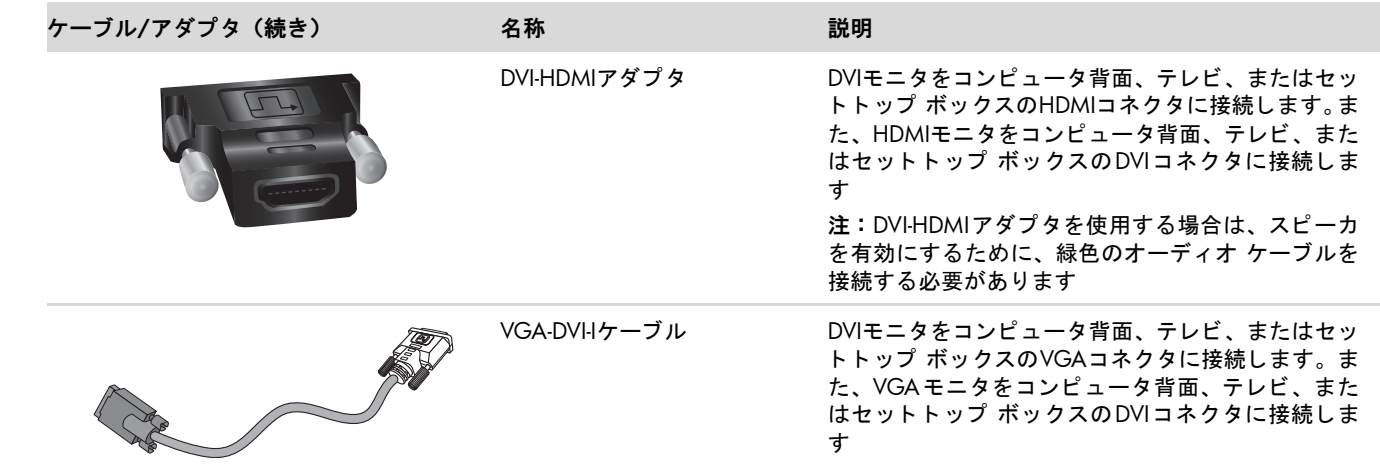

注:VGAまたはDVI信号を使用する時は、オーディオを別個に接続する必要があります。これは、VGAやDVI信号がビ デオ データのみを送受信し、オーディオ データは送受信しないためです。HDMI信号ではビデオおよびオーディオ デー タの両方を送受信できるため、 HDMI信号を使用する時は、 オーデ ィ オを別個に接続する必要はあ り ません。

### <span id="page-15-2"></span><span id="page-15-0"></span>**HDCP** (**High-Bandwidth Digital Content Protection**)

お使いのモニタがHDCP をサポートしている場合は、高精細度コンテンツを受信できます。高精細度コンテンツは、ブ ルーレイ ディスク機器や、地上波またはケーブル テレビの高精細度放送などの多くのソースで使用されます。お使い のモニタがHDCPに対応していない場合は、保護された高精細度コンテンツを再生すると、画面が黒くなるか、または 低い解像度で表示されることがあります。保護されたコンテンツを表示するには、コンピュータのグラフィックス カー ド とモニタの両方がHDCPをサポートしている必要があります。

### <span id="page-15-4"></span><span id="page-15-1"></span>オーデ ィオ ケーブルの接続

次の図に示すように、オーディオ ケーブルを使用して内蔵のモニタ スピーカをコンピュータに接続します。

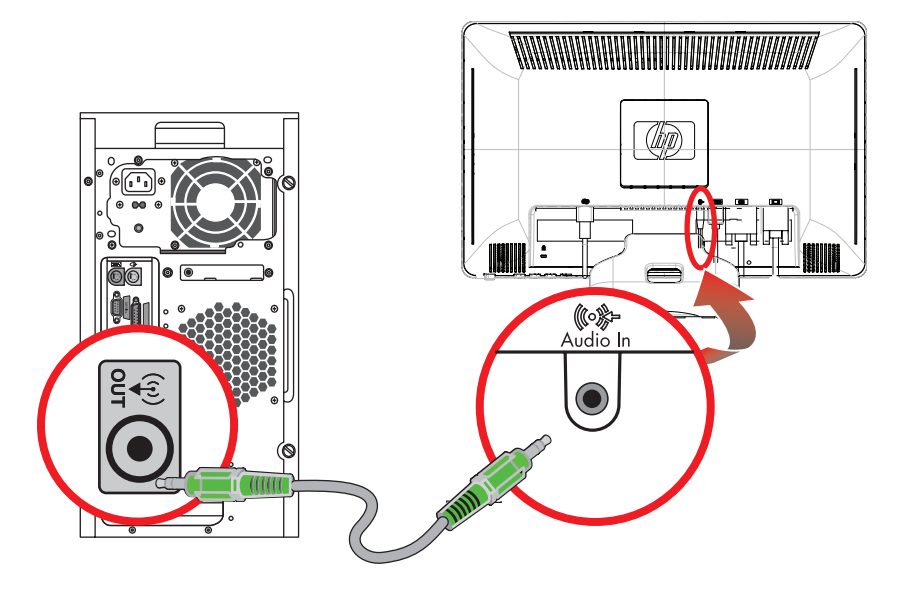

<span id="page-15-3"></span>オーディオ ケーブルの接続:コネクタの位置は異なる場合があります

### <span id="page-16-1"></span><span id="page-16-0"></span>電源コードの接続

**1.** 以下の警告を読みます。

警告 : 感電や装置の損傷を防ぐため、 必ず以下の注意事項を守っ て く だ さい。

- 必ず電源コードのアース端子を使用して接地してください。アース端子は、製品を安全に使用するために欠かせな いものです。電源コードはアースされた電源コンセントに差し込んでください。
- 電源コンセントは、装置にできるだけ近く、手の届きやすい場所にあることを確認してください。電源コードは、 踏まれた り、 上に物が置かれて引っ張られた り し ないよ う に配線し て く だ さい。
- 電源コードや電源ケーブルの上には物を置かないでください。また、コードやケーブルは、誤って踏んだり足を 引っかけたりしないように配線してください。電源コードや電源ケーブルを引っ張らないでください。
- 詳しくは、「付録B[技術仕様」](#page-31-2)を参照してください。

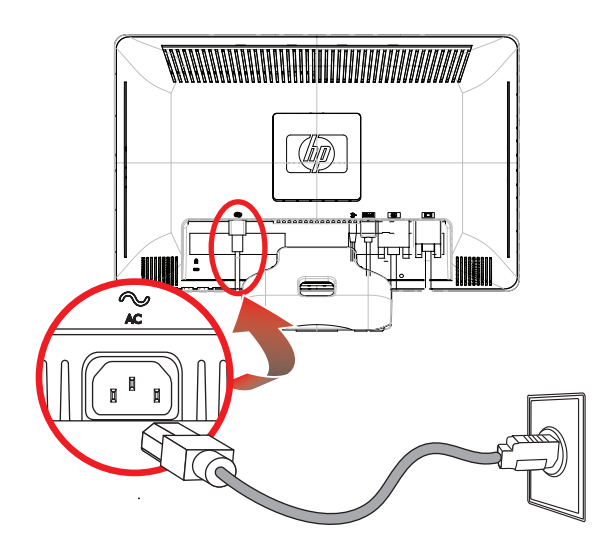

2. 電源コードの一方の端をモニタに接続し、もう一方の端をアースされた電源コンセントに接続します。

### <span id="page-17-2"></span><span id="page-17-0"></span>ケーブルの取りまとめ

HP LCDモニタには、ケーブル管理機能が装備されています。モニタ台にある四角い穴にケーブルを通して、前面から見 えに く く する こ とができます。

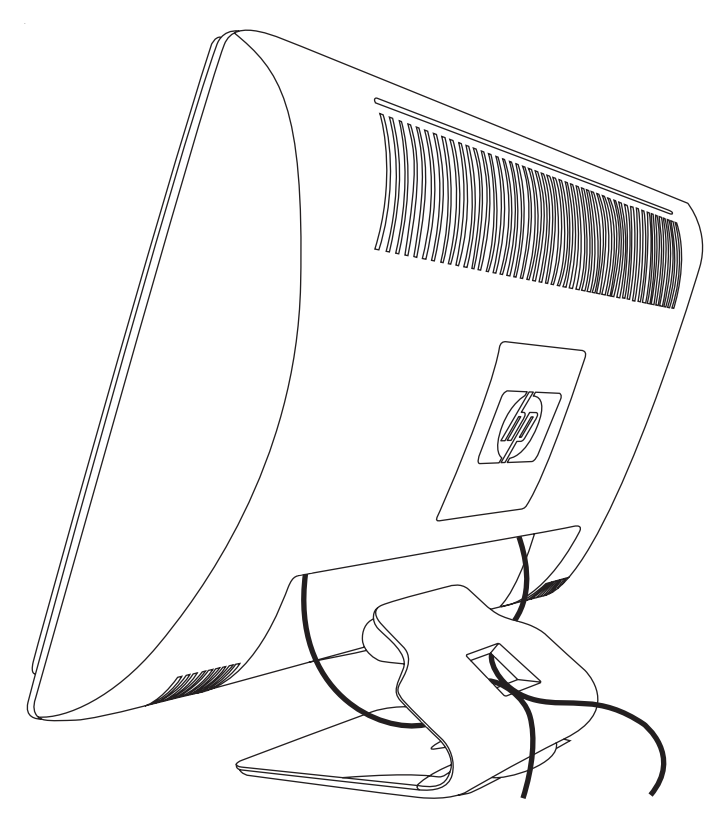

### <span id="page-17-3"></span><span id="page-17-1"></span>角度の調整

画面を見やす く するために、 次のよ う に、 好みに応じ て上下の向き を調整し ます。

- 1. 上下の向きを調整している時にモニタが倒れないように、モニタ台を正面から押さえます。
- 2. モニタの最上部を手前または奥に動かして、上下の向きを調整します。この時、画面に触れないようにしてくださ い。

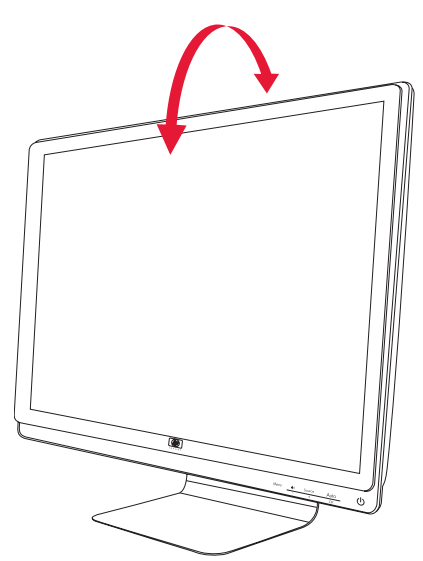

注意 : 向き を調整し ている時にLCD画面に圧力をかける こ とは、 故障や傷の原因にな り ますのでお止め く だ さい。

## <span id="page-18-1"></span><span id="page-18-0"></span>キーボード収納スペース

キーボー ド を使用し ていない時にモニ タの下に置いてお く こ と で、 机を広 く 使える よ う にな り ます。

<span id="page-18-2"></span>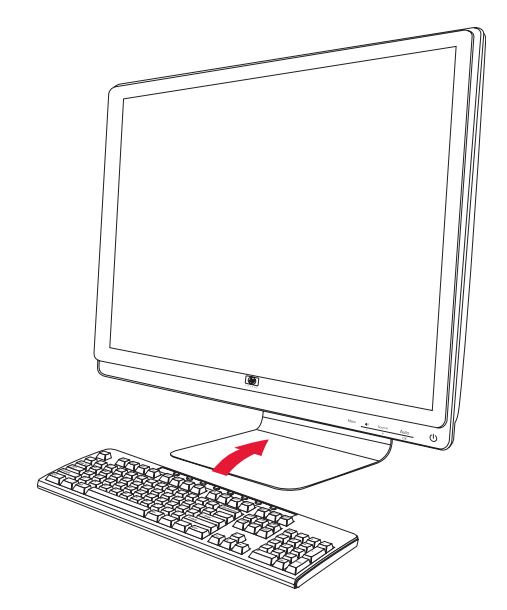

<span id="page-19-5"></span>モニ タの操作

**4**

### <span id="page-19-1"></span><span id="page-19-0"></span>**CD**ソ フ ト ウ ェアおよびユーテ ィ リ テ ィ

このモニタに付属のCDには、お使いのコンピュータにインストールできるドライバおよびソフトウェアが収録されてい ます。

### <span id="page-19-4"></span><span id="page-19-2"></span>ドライバのインストール

ドライバを更新する必要がある場合は、モニタ ドライバのINFファイルおよびICMファイルをCDからインストールする か、またはインターネットからダウンロードすることができます。

モニタ ドライバ ソフトウェアをCDからインストールするには、以下の手順で操作します。

- 1. CDをコンピュータのCDドライブに挿入します。CDメニューが表示されます。
- 2. 言語を選択し[>>]アイコンをクリックします。
- 3. [Install Monitor Driver Software] (モニタ ドライバ ソフトウェアをインストールする) をクリックします。
- **4.** 画面の説明に沿って操作し ます。
- **5.** コンピュータを再起動します。
- 6. コントロール パネルの[画面]の設定に、適切な解像度およびリフレッシュ レートが表示されていることを確認しま す。詳しくは、Windows®オペレーティング システムの説明書を参照してください。

注:インストール時にエラーが発生した場合は、デジタル署名されたモニタ ドライバ(INFファイルまたはICMファイ ル) をCDから手動でインストールすることが必要になる可能性があります。その手順については、CDの[Driver Software Readmel (モニタ ドライバ ソフトウェアのReadme) ファイルを参照してください (英語のみ)。

#### <span id="page-19-3"></span>インターネットからの最新ドライバのダウンロード

最新バージョンのドライバおよびソフトウェア ファイルをHPサポート サイトからダウンロードするには、以下の手順 で操作し ます。

- **1.<http://www.hp.com/support/>**にア クセス し ます。
- **2.** お住まいの国または地域を選択し ます。
- **3.** [ドライバ&ソフトウェアをダウンロードする]を選択します。
- 4. お使いのモニタのモデル番号を入力し、右側の矢印をクリックします。お使いのモニタ用のソフトウェア ダウン ロード ページが表示されます。
- 5. ダウンロード ページに記載されている手順を使用して、ドライバおよびソフトウェア ファイルをダウンロードし、 インス ト ールし ます。
- 6. お使いのシステムがインストール要件を満たしていることを確認します。

#### <span id="page-20-0"></span>自動調整機能の使用

モニタのAuto (自動) /Select (選択) ボタンおよび付属のCDに収録されている自動調整用パターン ソフトウェアを 使用する と、 VGA入力対応の画面の画質を簡単に最適化できます。

お使いのモニ タがDVIまたはHDMI入力対応の場合は、 この手順を行わないで く だ さい。 お使いのモニ タがVGA入力対応 の場合は、 この手順を行 う こ と で次の画質状況が修正されます。

- ぼやけて不明瞭な焦点
- ゴースト、線および影の表示
- 薄い縦線
- 画面上を上下に移動する横線
- 画面の中央に表示できない画像

注意:モニタに長時間同じ画像を表示したままにしておくと (12時間継続して使用していない状態)、画像の焼き付き が発生することがあります。モニタ画面に画像の焼き付きが発生しないようにするには、スクリーン セーバー アプリ ケーションを常に有効にしておくか、長時間モニタを使用しない時はモニタの電源を切るようにしてください。画像の 焼き付きはすべての液晶ディスプレイで発生する可能性があります。

自動調整機能を使用するには、 以下の手順で操作し ます。

- **1.** モニ タの電源を入れてから20分間のウォーム ア ッ プ時間を と り ます。
- **2.** モニ タの前面にある**Auto** (自動) /**Select** (選択) ボ タ ン を押し ます。
	- ❏ また、**Menu**( メ ニュー)ボタ ンを押し、OSDメ ニューから**[Image Control]**(イ メージ コ ン ト ロール)→**[Auto Adjustment]** (自動調整) の順に選択する こ と もできます[。 「画質の調整」](#page-26-0) を参照し て く だ さい。
	- □ 希望する結果が得られない場合は、引き続き以下の手順で操作します。
- **3.** CDをコンピュータのCDドライブに挿入します。CDメニューが表示されます。
- **4. 言語を選択し[>>]アイコンをクリックします。**
- **5. [Open Auto-Adjustment Software]** (自動調整ソフトウェアの起動) を選択します。
- **6.** セットアップのためのテスト パターンが表示されます。

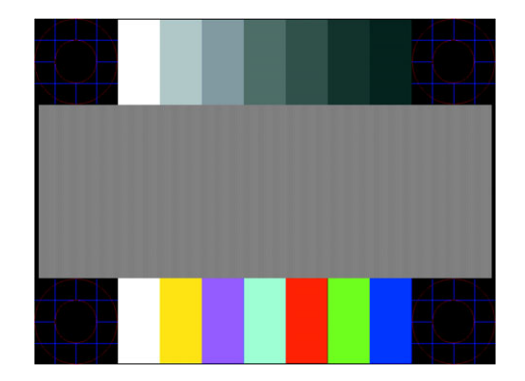

<span id="page-20-1"></span>**7.** モニ タの前面にある**Auto** (自動) /**Select** (選択) ボ タ ン を押し て、 画像を安定させ中央に表示し ます。

### <span id="page-21-2"></span><span id="page-21-0"></span>前面の各部

パネルの前面右下には、以下のコントロール ボタンがあります。

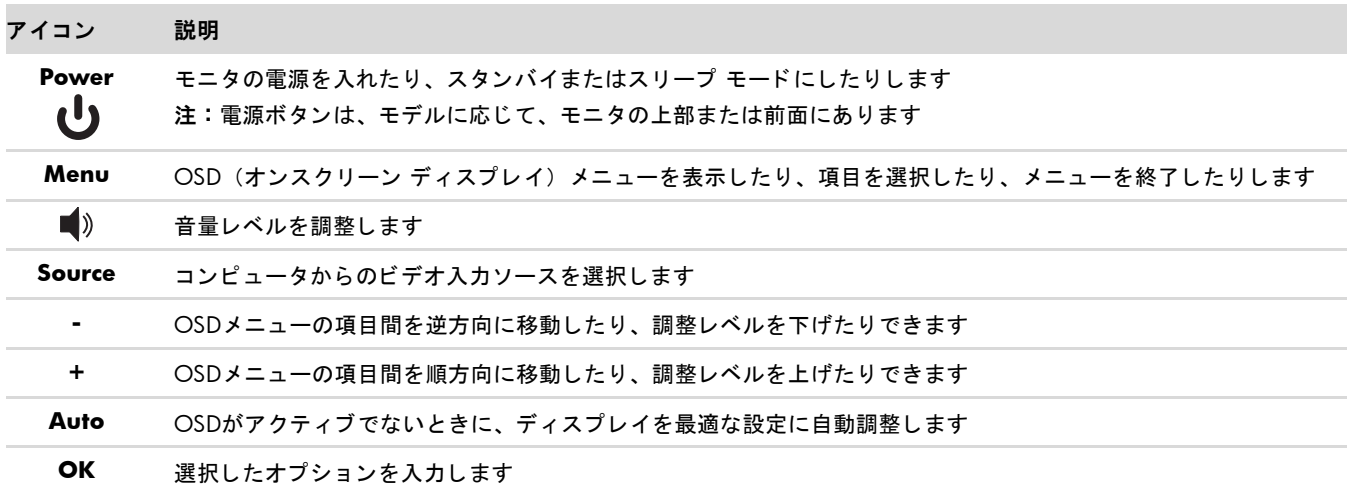

## <span id="page-21-1"></span>オンスク リーン ディスプレイ (**OSD**) の使用

オンスクリーン ディスプレイとは、画面の手前に表示される画像のことです。モニタ、テレビ、ビデオ デッキ、およ びDVDプレーヤで音量、 チ ャ ンネル、 時間などを表示するために使用されます。

注:My Display(マイ ディスプレイ)OSDソフトウェアまたはパネル前面のコントロール ボタンを使用して設定を調 ③ 空できます。<br>△ 整できます。

- **1.** モニ タの電源が入っていない場合は、 電源ボ タ ンを押し てモニ タの電源を入れます。
- 2. OSD メニューを表示するには、Menu (メニュー) ボタンを押します。OSDの[Main Menu] (メインメニュー) が 表示されます。
- **3.** [Main Menu](メインメニュー)または[Sub-Menu](サブメニュー)内を移動するには、モニタの前面にある+(プ ラス) ボタンを押して上にスクロールするか、ー (マイナス) ボタンを押して反対方向にスクロールします。次に、 Auto (自動) /Select (選択) ボタンを押して、強調表示された機能を選択します。 選択項目の一番下で下へスクロールすると、メニューの一番上が強調表示されます。選択項目の一番上で上へスク
- 4. 選択した項目のスケールを調整するには、+ (プラス) ボタンまたはー (マイナス) ボタンを押します。
- **5. [Save and Return]** (保存して戻る) を選択します。

ロールすると、メニューの一番下が強調表示されます。

設定を保存しない場合は、[Sub-Menu] (サブメニュー) から [Cancel] (キャンセル) を選択するか、または[Main Menu] (メインメニュー) から[Exit] (終了) を選択します。

**6. Menu** (メニュー) ボタンを押してOSDを終了します。

<u>、注:メニューが表示されている時にボタンを押さずに30秒(出荷時の設定)が経過すると、調整した値と設定が保存</u><br>2)され、メニューが明じナナ され、メニューが閉じます。

### <span id="page-22-0"></span>**OSD**メニューの選択

次の表で、オンスクリーン ディスプレイ (OSD) のメニュー項目と各機能について説明します。OSDのメニュー項目を 変更し た後、 メ ニ ュー画面に次のオプシ ョ ンが表示される場合は、 どれかを選択し ます。

- **[Cancel]** (キャンセル) : 前のメニュー レベルに戻ります。
- **[Save and Return]** (保存して戻る) : すべての変更を保存して、OSD メイン メニューの画面に戻ります。この [Save and Return]オプションはメニュー項目を変更した場合にのみ有効です。
- **[Reset]** (リセット): 前の設定に戻ります。

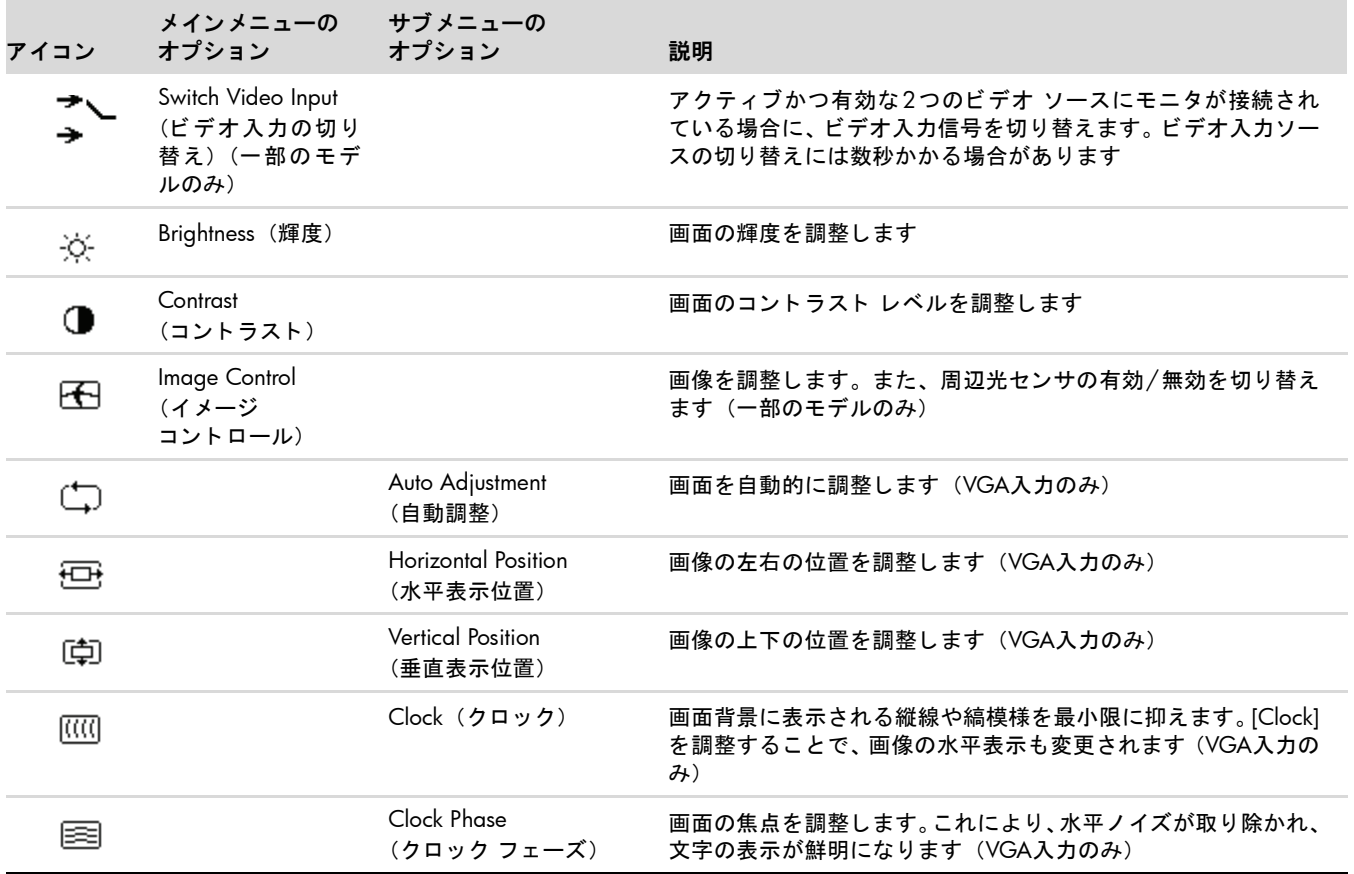

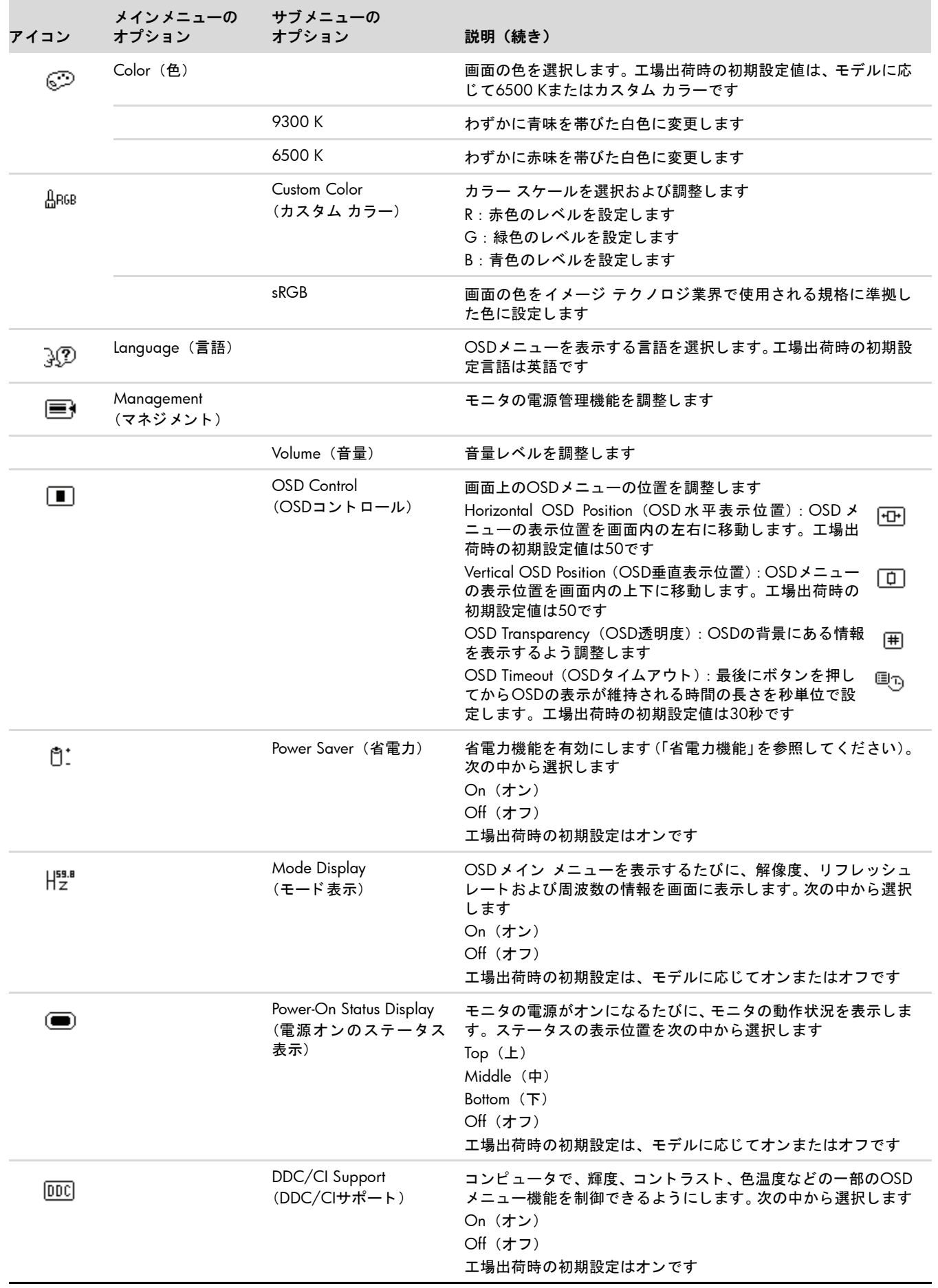

<span id="page-24-0"></span>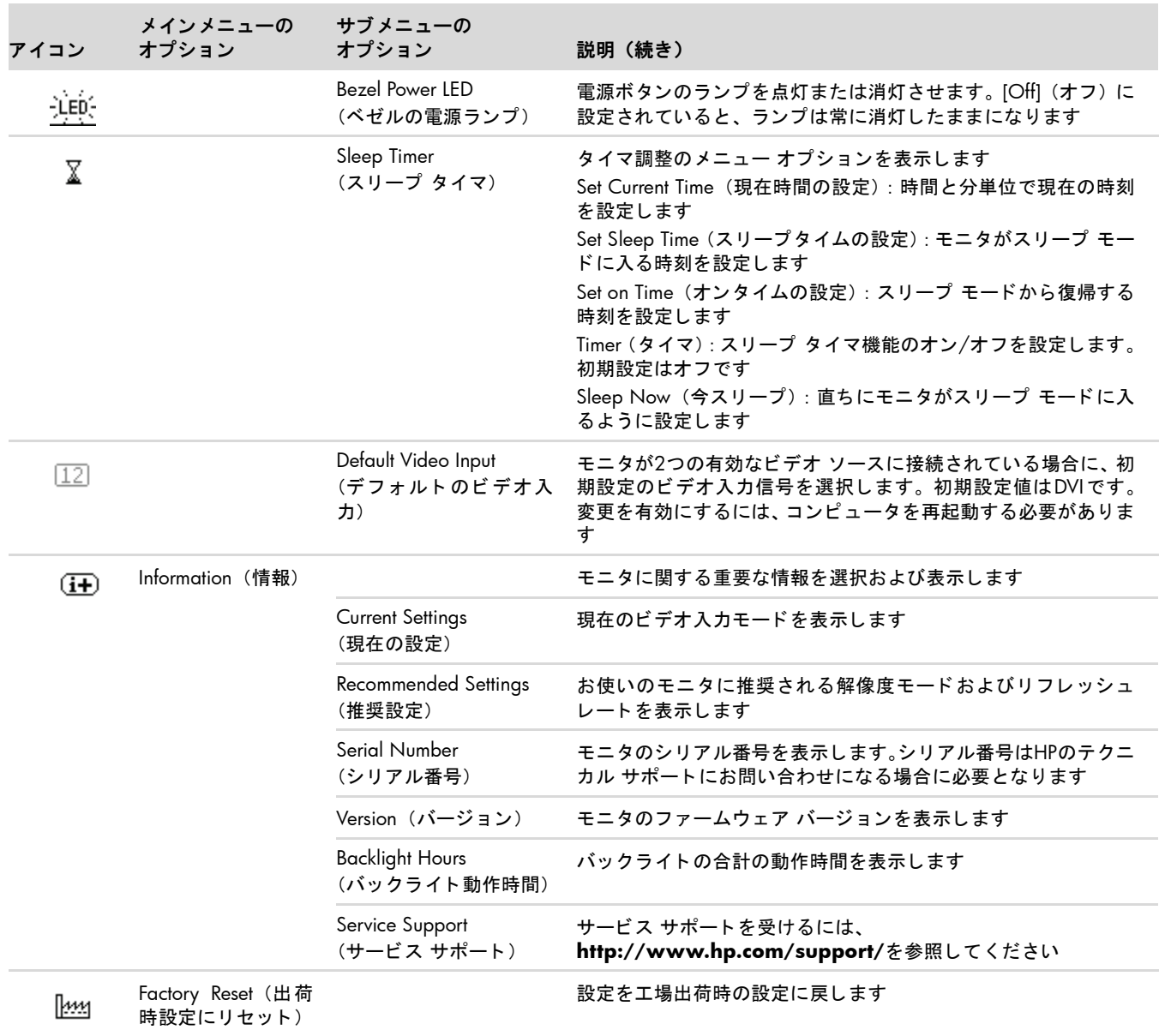

## <span id="page-25-2"></span><span id="page-25-0"></span>ビデオ入力コネクタの選択

入力コネクタには次の種類があります。

- VGAコネクタ (アナログ)
- DVI-Dコネクタ (デジタル)
- HDMIコネクタ

有効なビデオ信号がどち ら側に入力されているかはモニ タ で自動的に判別され、 画像が表示されます。

VGAケーブルかDVI-Dケーブル、 またはその両方を接続できます。 両方のケーブルが接続されている場合、 入力方式は初 期設定でDVIになります。HDMIケーブルはDVI-Dケーブルの代わりに使用します。入力のソースは、OSDメニューの **[Switch Video Input]** (ビデオ入力の切 り替え) オプシ ョ ンを使用し て変更できます。 VGAからHDMI入力ソースへの 切り替えには数秒かかる場合があります。

### <span id="page-25-3"></span><span id="page-25-1"></span>モニ タの状態の確認

モニ タが以下の状態になる と、 特別な メ ッ セージがモニ タ画面に表示されます。

**[Input Signal Out of Range]** (範囲外の信号を入力しています) : 解像度またはリフレッシュ レートがモニタで サポートされる範囲より高く設定されているため、モニタがビデオ カードの入力信号をサポートできないことを示 し ます。

ビデオ カードの解像度またはリフレッシュ レートの数値を下げます。新しい設定値を有効にするには、コンピュー タ を再起動し ます。

- 【Monitor Going to Sleep】(スリープに入る) : モニタがスリープ モードになることを示します。スリープ モー ド では、 スピーカの電源が切れます。
- **「Check Video Cable**] (ビデオケーブルのチェック):ビデオ入力ケーブルがコンピュータまたはモニタに正しく 接続されていないことを示します。
- 【OSD Lock-out】(OSDロックアウト):前面にあるMenu(メニュー)ボタンを 10秒間押し続けると、オンスク リーン ディスプレイ (OSD) を有効または無効にする こ とができます。 OSDをロ ッ クすると、 [OSD Lock-out] とい う警告メッセージが10秒間表示されます。 OSDがロックされている場合、ロックを解除するにはMenu (メニュー) ボタンボタンを10秒間押し続けます。 OSDのロックが解除されている場合、ロックするにはMenu (メニュー) ボタンボタンを10秒間押し続けます。
- 【No Input Signal】 (入力信号がありません) : モニタがビデオ入力コネクタでコンピュータからのビデオ信号を受 信していないことを示します。コンピュータまたは入力信号ソースがオフまたは省電力モードになっていないか確 認してください。
- **[Auto Adjustment in Progress]** (自動調整中です) : 自動調整機能が有効であることを示します[。 「画質の調整」](#page-26-0) を参照してください。

### <span id="page-26-0"></span>画質の調整

新しいビデオ モードで画像が表示されるたびに、自動調整機能によって画質 (表示のサイズ、位置、クロック、および フ ェーズ) が自動的に調整されます。 VGA入力を よ り厳密に調整するには、 CDに収録されている自動調整ソ フ ト ウ ェ ア を実行し ます[。 「自動調整機能の使用」](#page-20-0) を参照し て く だ さい。

画質をさらに改善したい場合は、モニタの[Clock](クロック)と[Clock Phase](クロック フェーズ)の機能を使用して 画像を調整し ます。 「アナログ [ビデオの最適化」](#page-26-1) を参照し て く だ さい。

### <span id="page-26-1"></span>アナログ ビデオの最適化

一部のモニタには、標準のアナログ モニタとして動作できるようにするための高度な回路が組み込まれています。OSD メ ニ ューにある次の2つの機能を調整し て、 アナログの画質を向上させる こ とができます。

- **[Clock]** (クロック) : 値を増減することで、画面背景に表示される縦線や縞模様を最小限に抑えます。
- **[Clock Phase]** (クロック フェーズ) : 値を増減することで、画像の歪みまたはぶれを最小限に抑えます。

自動調整機能を使用しても、アナログ モードで希望するモニタ画像が得られない場合にのみ、これらの機能を使用して く ださい。

最適な結果を得るには、 以下の手順で操作し ます。

- 1. モニタの電源を入れてから20分間のウォーム アップ時間をとります。
- 2. CDに収録されている調整パターン アプリケーションを表示します。
- 3. OSDメニューを表示し、 [Image Control] (イメージ コントロール) を選択します。
- **4.** 最初に メ イ ンの[Clock] (ク ロ ッ ク ) 設定を正し く 設定し て く だ さ い。 [Clock Phase] (クロック フ ェーズ) 設定は メ インの[Clock] (クロック) 設定に依存するためです。

[Clock](クロック)および[Clock Phase](クロック フェーズ)の設定値を調整している時にモニタの画像が歪む場 合は、 歪みがな く なるまで調整を続けます。

工場出荷時の設定に戻すには、OSD メニューを表示し、**[Factory Reset]** (出荷時設定にリセット) を選択してから、 **[Yes]** (はい) を選択し ます。

### <span id="page-26-3"></span><span id="page-26-2"></span>省電力機能

モニタが通常の動作モードの時、電源ランプは緑色に点灯し、モニタは通常のワット数を消費します。消費電力につい ては、 「付録B [技術仕様」](#page-31-2) を参照し て く だ さい。

このモニタではまた、コンピュータが制御する省電力モードもサポートされています。モニタが省電力状態の時、モニ タ画面には何も表示されず、バックライトは消灯し、電源ランプはオレンジ色に点灯します。この時、モニタは最小限 の電力を消費しています。モニタが省電力状態から復帰すると、短時間のウォームアップの後、通常の動作モードに戻 り ます。 水平同期信号または垂直同期信号のどち らかが検出されない場合、 モニ タは省電力状態にな り ます。 この機能 を動作させるには、 お使いのコ ンピ ュー タ で省電力機能を有効にする必要があ り ます。

省電力機能の設定の手順について詳しくは、お使いのコンピュータに付属の説明書を参照してください(省電力機能は、 パワー マネージメント機能、節電機能など、説明書により名称が異なる場合があります)。

<span id="page-26-4"></span>注 : 省電力機能は、 モニ タが省電力機能を備えた コ ンピ ュー タに接続されている場合にのみ動作し ます。

## モニ タ を運搬するための準備

<span id="page-27-2"></span><span id="page-27-0"></span>モニタを運搬する時は、モニタ出荷時の梱包箱および緩衝材、またはそれらと同等の材料を使用してしっかり梱包して く ださい。

警告:モニタを折りたたむ前に、モニタの電源を切り、電源、ビデオ、およびオーディオ ケーブルをすべて取り外し . てください。 装置への外部電源の供給を遮断する時は、 電源プラグをしっかりと持って電源コンセントから抜いてくだ さい。コードは引っ張らないでください。

注意:画面は壊れやすいものです。モニタ画面を下向きにして、平らな柔らかい場所に置くことで、傷や汚れ、破損な ど を防止できます。 LCD画面に圧力を加える こ とは避けて く だ さい。 画面が損傷するおそれがあ り ます。

#### <span id="page-27-1"></span>モニ タ を運搬するための準備

- 1. モニタから電源、ビデオ、およびオーディオ ケーブルを取り外します。
- 2. モニタ台を下にして、柔らかい安全な場所に置きます。

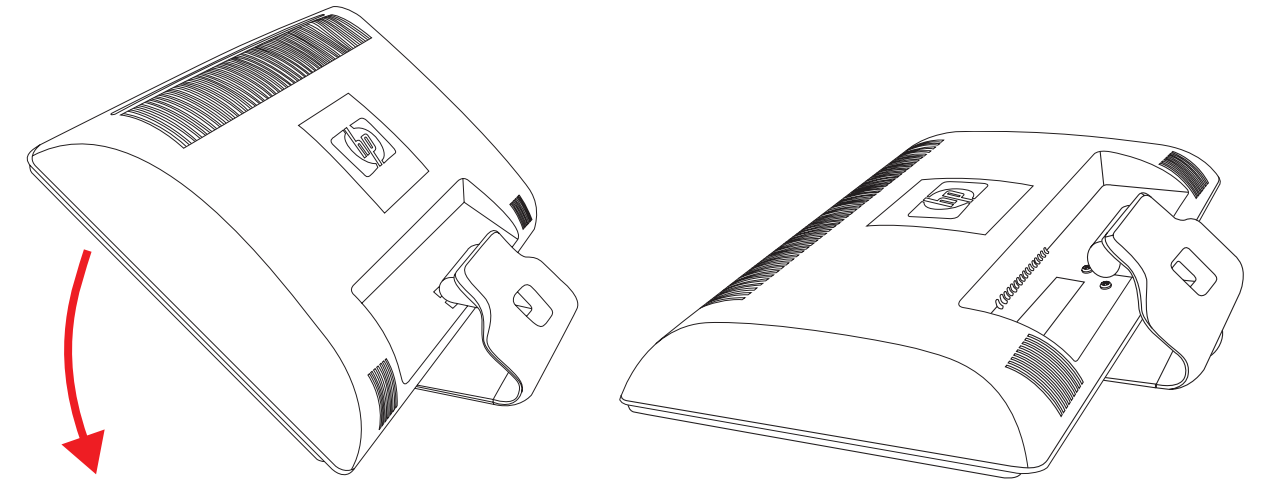

モニ タ を運搬するための準備

- **3.** モニ タ台の、 モニ タ背面との接続部を片手で押さ えたまま、 モニ タ を前方に押し下げて折 り たたみます。
- **4.** モニ タ およびモニ タ台を元の梱包箱に収納し ます。

## <span id="page-28-2"></span>トラブルシューティング

## <span id="page-28-1"></span><span id="page-28-0"></span>一般的な ト ラブルの解決方法

以下の表に、発生する可能性のあるトラブル、考えられる原因、および推奨する解決方法を示します。

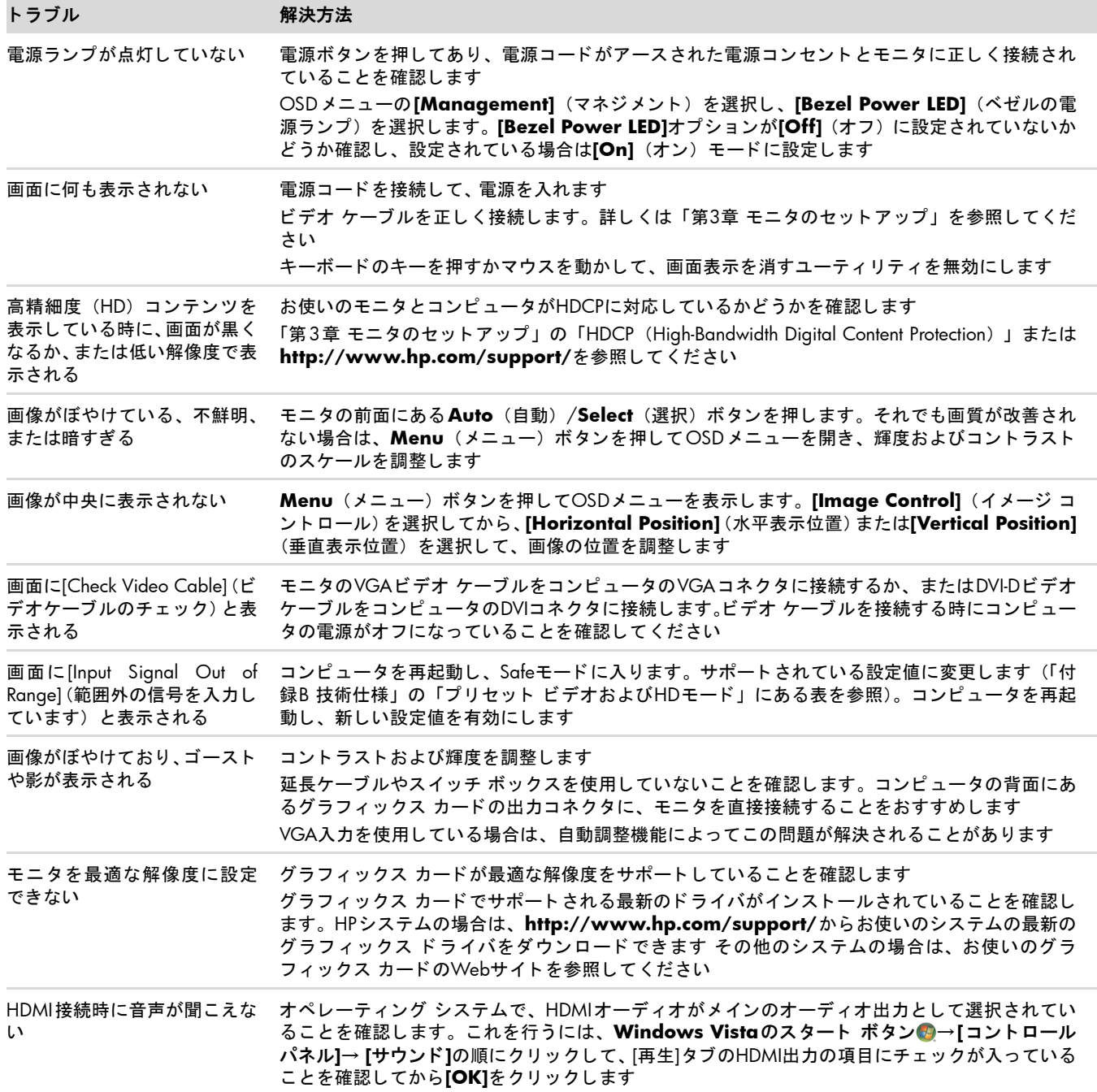

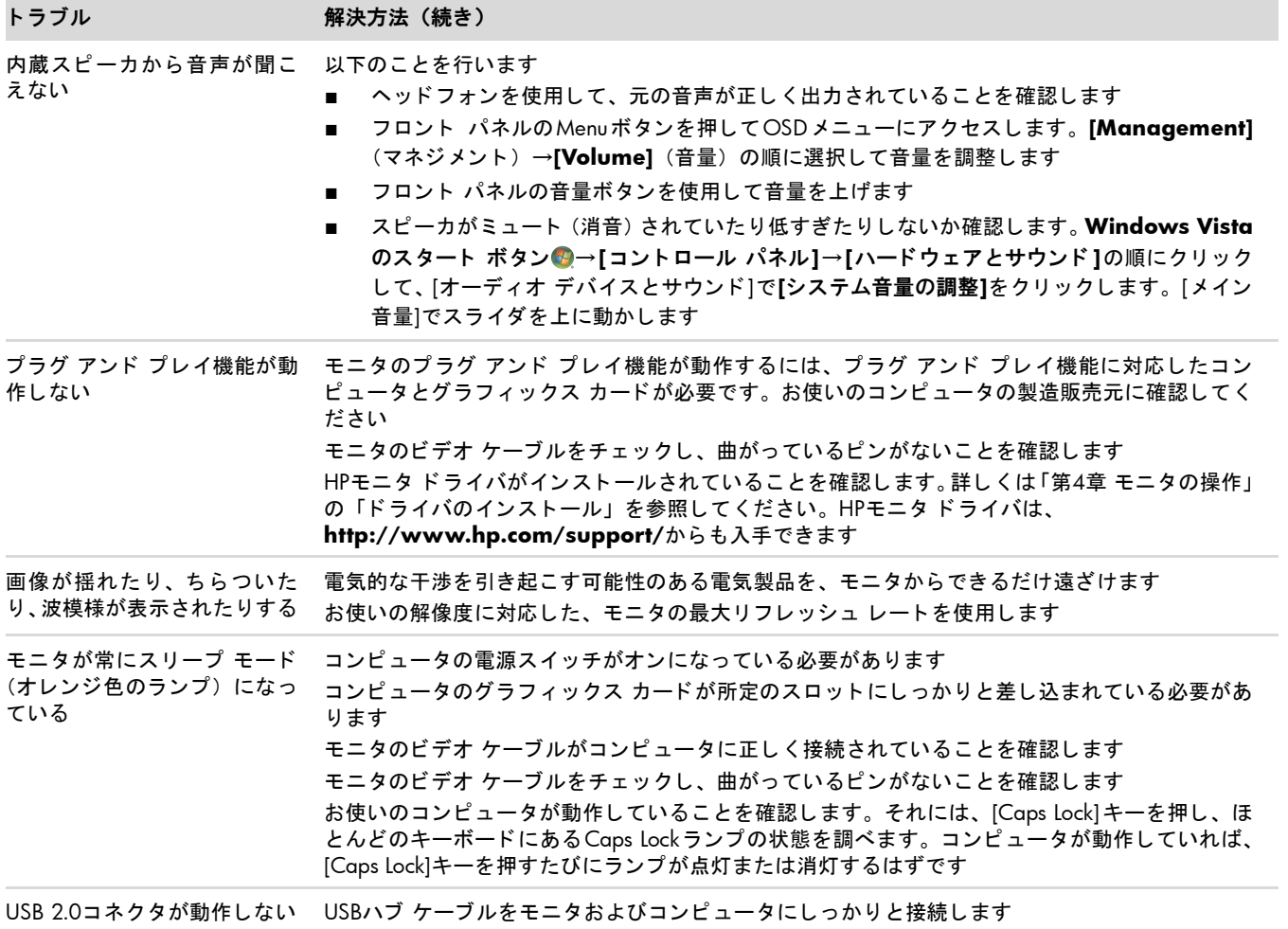

<u> 1980 - Johann Barn, mars an t-Amerikaansk kommunister (</u>

## <span id="page-30-0"></span>HP Webサイトからのサポート情報の入手

カスタマ サービスにお問い合わせになる前に、 **<http://www.hp.com/support/>**のHP テクニカル サポー ト を参照し て く だ さい。

お住まいの国または地域を選択し、お使いのモニタのサポートページへのリンクをクリックします。

## <span id="page-30-1"></span>お問い合わせになる前に

トラブルシューティングの項目を参照しても問題が解決しない場合は、テクニカル サポートをご利用ください。テクニ カル サポートのお問い合わせ先については、モニタに付属の冊子を参照してください。テクニカル サポートをご利用 いただく際に、以下のような情報を事前にご準備いただくと、解決がより迅速になる場合があります。

- モニタのモデル番号 (モニタ背面のラベルに記載されています)
- モニタのシリアル番号 (モニタ背面のラベルに記載されています。OSD の [Information] (情報) メニューからも確 認できます)
- 購入年月日および購入店名
- 問題が発生した時の状況 (できるだけ具体的にお願いします)
- 表示されたエラー メッセージ
- ハードウェア構成
- お使いのハードウェアおよびソフトウェアの名称とバージョン

### <span id="page-30-2"></span>製品ラベルの位置

モニタの製品ラベルには製品番号とシリアル番号が記載されています。お使いのモデルのモニタについてHPにお問い合 わせになる時に、これらの番号が必要になる場合があります。

<span id="page-30-3"></span>製品ラベルはモニタの背面にあります。

<span id="page-31-2"></span>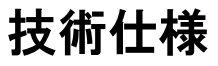

<span id="page-31-0"></span>以下の仕様はすべて、 HPの部品製造元から提供されている標準的な仕様を表し ています。 このため、 実際の動作レベル とは異なる場合があります。

### <span id="page-31-1"></span>**HP LCD**モニタ

表面処理: ハード コーティング処理済み反射防止偏光子 入力端子 :

- VGAコネクタ (一部のモデルのみ)
- DVI-D 24ピンDタイプ コネクタ (一部のモデルのみ)
- HDMIコネクタ (一部のモデルのみ)

#### 仕様

**1859m**モデル

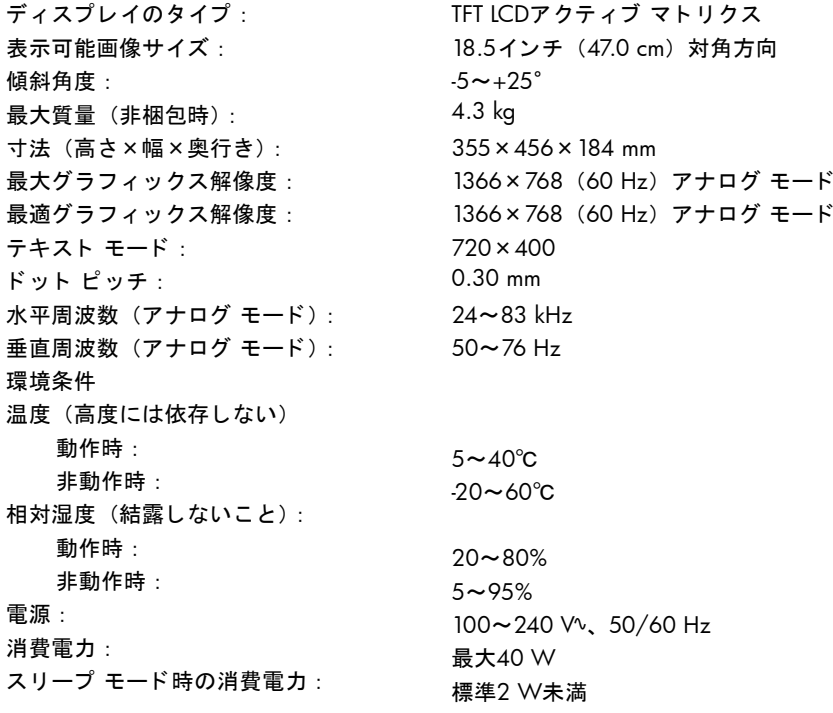

#### 仕様 (続き)

#### **2009m/v/f**モデル

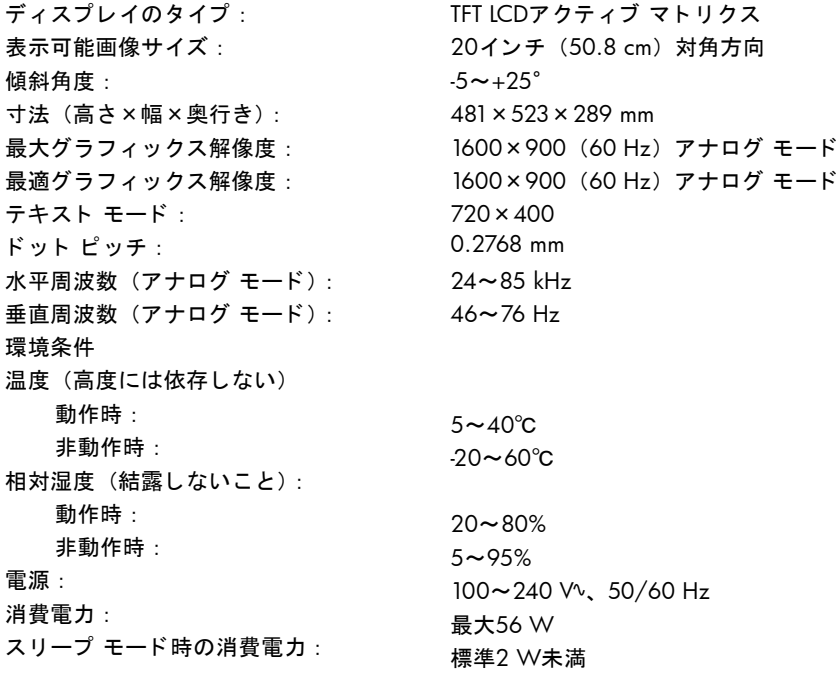

#### **2159m/v**モデル

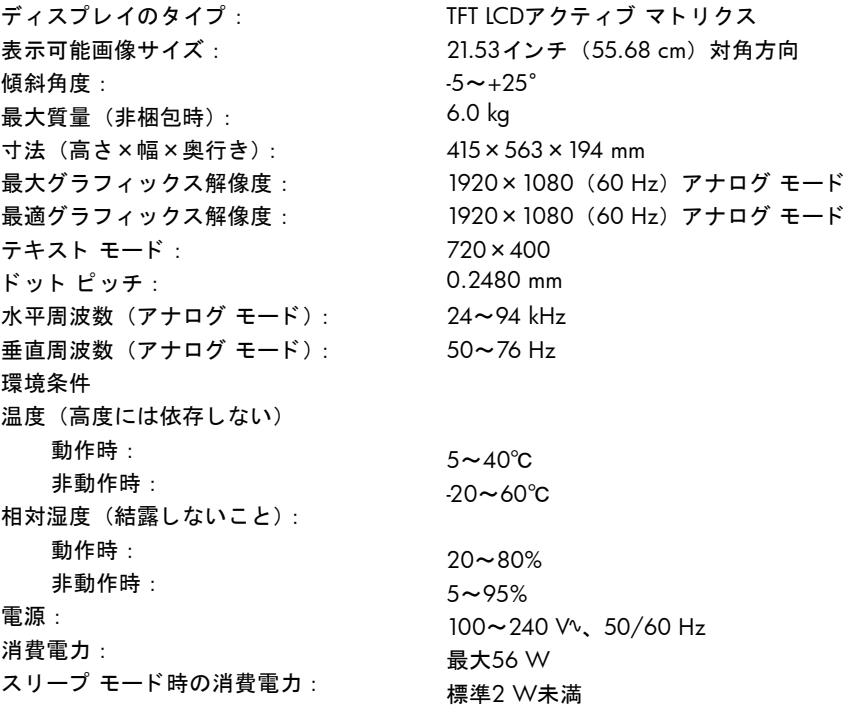

#### 仕様 (続き)

**2309m/v**モデル

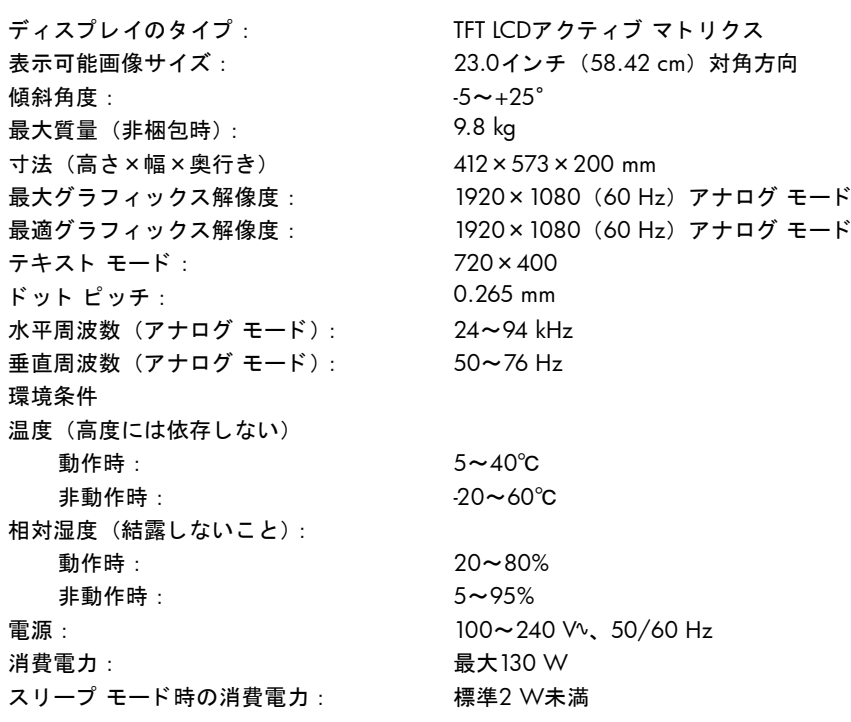

## <span id="page-34-1"></span><span id="page-34-0"></span>プリセッ ト ビデオおよび**HD**モード

このモニタでは、多くのプリセット ビデオ入力モードが自動的に認識され、正しいサイズの画像が画面の中央に表示さ れます。

#### 工場出荷時のプ リ セ ッ ト ビデオ入力モー ド : **1859m**

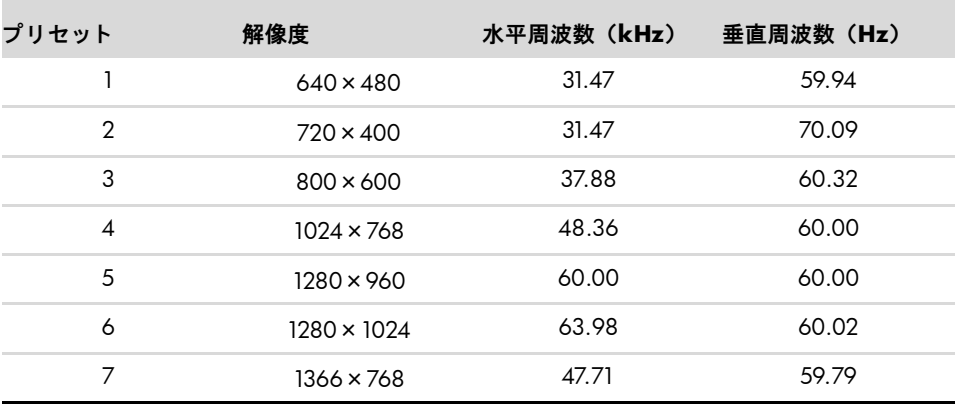

#### 工場出荷時のプ リ セ ッ ト ビデオ入力モー ド : **2009m/v/f**

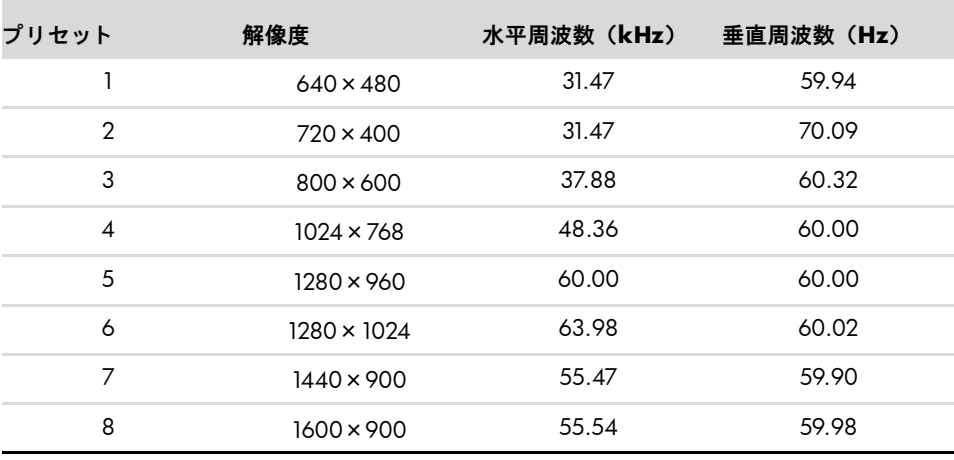

#### 工場出荷時のプ リ セ ッ ト ビデオ入力モー ド : **2159m/v**および**2309m/v**

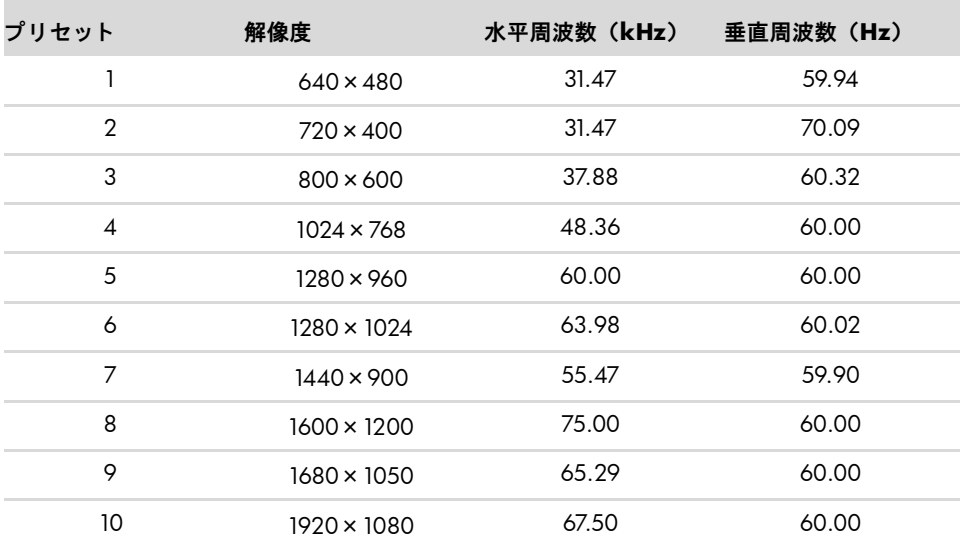

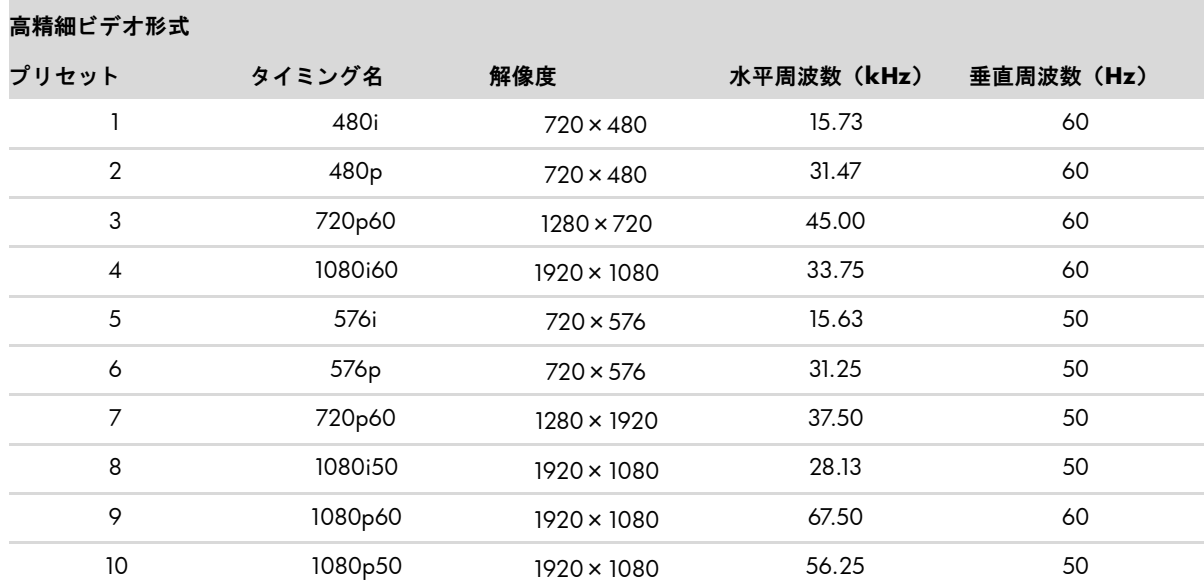

### <span id="page-35-0"></span>**LCD**モニ タの品質およびピ クセルに関する方針

HP LCDモニタは、 故障のない高い性能を保証できるようにするため、 高度な規格に基づいて製造された高精度のテクノ ロジを採用しています。それでもなお、ディスプレイに小さな輝点、暗点、または黒点が現れるという外見上の欠陥が 発生する場合があります。これはどのメーカーから提供されるLCDディスプレイにも共通するものであり、HP LCDモニ タに特有の問題ではあ り ません。 1つ以上のピ クセルまたはサブピ クセルに欠陥がある場合、 この問題が発生し ます。

- 1ピクセルは、赤、緑、青のサブピクセル1つずつから成ります。
- 欠陥のあるピクセル全体は常に点灯している(暗い画面に輝点が表示される)か、常に消灯しています(明るい画 面に暗点が表示される)。点灯しているピクセルは、よりはっきりと確認できます。
- 欠陥のあるサブピクセル(欠陥ドット)は、欠陥のあるピクセル全体より見えにくく、また小さいため、特定の画 面背景上でのみ確認できます。

欠陥のあるピクセルを確認するには、モニタを通常の動作環境、通常の動作モード、およびサポートされる解像度とリ フレッシュ レートで使用し、画面から50 cmほど離れた位置で見ます。

業界での技術改良が進み、外見上の欠陥が少ないディスプレイが生産されるようになることが期待されます。HP では、 製品の改良に合わせてガイドラインを調整していく予定です。

お使いのHP LCDモニ タについて詳し く は、 HPのWebサイ ト **<http://www.hp.com/support/>**を参照し て く だ さ い。

### <span id="page-35-1"></span>電源コードの要件

このモニタの電源には自動ライン電圧切替機能(ALS)が付属しています。この機能によって、モニタは 100∼240 V∿ のAC電圧、 50/60 Hz、 1.5 Aで動作し ます。

このモニタに付属の電源コードおよびプラグは、電気用品安全法に適合しており、日本国内でご使用いただけます。 お買い上げの製品を海外でお使いになる場合は、その国で認定された電源コードをお買い求めください。

電源コードは、製品のラベルに記載された電圧と電流の定格に適合したものでなければなりません。ラベルに記載され ている値よ り大きい定格のコー ド を使用し て く だ さい。 使用する電源コー ドの種類については、 HPのサポー ト 窓口まで お問い合わせください。

<span id="page-35-2"></span>電源コードは、踏まれたり、上に物が置かれて引っ張られたりしないように配線してください。また、誤って踏んだり 足を引っかけたりしないように、プラグ、コンセント、および製品側の電源コネクタの取扱いにも注意して配線してく ださい。

# **C** 規定に関するご注意

<span id="page-36-6"></span><span id="page-36-0"></span>この装置は、 情報処理装置等電波障害自主規制協議会 (VCCI) の基準に基づ く ク ラ スB情報技術装置です。 この装置は、 家庭環境で使用することを目的としていますが、この装置がラジオやテレビジョン受信機に近接して使用されると、受 信障害を引き起こすことがあります。

取扱説明書に従って正しい取り扱いをして下さい。

### <span id="page-36-1"></span>有害物質の破棄

このHP製品には、廃棄の際に特別な処理を必要とする水銀が液晶ディスプレイの蛍光ランプに含まれています。

これらの物質の廃棄には環境保護のための規定が設けられている場合があります。廃棄またはリサイクルについての情 報は、 お住まいの地域の自治体またはEIA (Electronic Industry Alliance) (**<http://www.eiae.org/>**) にお問い合わせ く ださい。

### <span id="page-36-2"></span>化学物質

HP では、 REACH (Regulation EC No 1907/2006 of the European Parliament and the Council) などの法的要件に準拠す るため、 弊社製品に含まれる化学物質に関する情報を、 必要に応じ てお客様に提供する こ とに努めています。 お使いの 製品の化学物質情報に関する報告書を参照するには、<http://www.hp.com/go/reach/> (英語サイト) にアクセス してください。

### <span id="page-36-3"></span>電源コードについて

製品には、同梱された電源コードをお使い下さい。 同梱された電源コードは、ほかの製品では使用出来ません。

## <span id="page-36-4"></span>日本における含有物質の表示

2005年、 日本における製品含有表示方法、 JISC0950が公示されま し た。 製造事業者は、 2006年7月1日以降に販売され る電気·電子機器の特定化学物質の含有に付きまして情報提供を義務付けられました。製品の部材表示に付きましては、 **<http://www.hp.com/go/jisc0950/>**を参照し て く だ さい。

## <span id="page-36-5"></span>**HP** リサイクル プログラム

HPでは、使用済みのHP製および他社製ハードウェアの回収プログラムを一部の地域で実施しています。

規定要件およびお客様からの要望の違いに応じて、プログラムの実施条件や実施状況も地域により異なります。 HPのリサイクル プログラムについては、 HPのWebサイ ト (**[http://h50146.www5.hp.com/program/](http://h50146.www5.hp.com/program/suppliesrecycling/jp/ja/hardware/household.asp)** [suppliesrecycling/jp/ja/hardware/household.asp](http://h50146.www5.hp.com/program/suppliesrecycling/jp/ja/hardware/household.asp)) を参照してください。

注:コンピュータに内蔵されているバッテリは家庭用ごみとして捨てないでください。内蔵バッテリを処分する場合 は、 お住まいの地域の地方自治体の規則または条例に従っ て、公共の収集システム等を利用し て正し く 廃棄または リサ イクルしてください。

#### <span id="page-37-0"></span>**PC** リサイ クルシール

「資源有効利用促進法」に基づき、ご家庭で使用済みとなったパソコンの、メーカー等による回収および再資源化がス ター ト し ま し た。 日本HPでは、 個人のお客様の購入比率が高い本製品を家庭系パソ コ ン リサイ クル対象商品と し、 PCリ サイ クルシールを製品本体に貼付し て出荷し ています。 本シールの貼付された弊社製品が不要と な った場合には、 弊社 にて回収再資源化を無償で実施します。

PCリサイクルシールには登録ナンバーが印字されておりますので、絶対にはがさないでください。万一、本シールをは がし た り紛失し た り されます と、 排出時に回収再資源化料金をご負担いただ く 場合がございます。

#### <span id="page-37-1"></span>排出時の連絡先

日本ヒューレット・パッカード株式会社 家庭系PCリサイクル窓口

- 電話番号: 0120-152523
- FAX番号 : 045-682-1705
- e-mail : pc-recycle@port.ne.jp
- 受付時間:月~金10:00~12:00/13:00~17:00 (休日 : 土、 日、 祝日、 および年末年始等当社の休日)

<span id="page-37-2"></span>※電話番号などの連絡先は、予告なく変更となる場合があります。その節はご容赦願います。

## <span id="page-38-0"></span>英数字

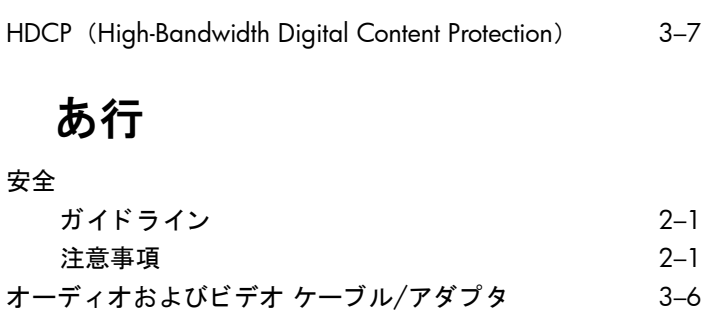

## か行

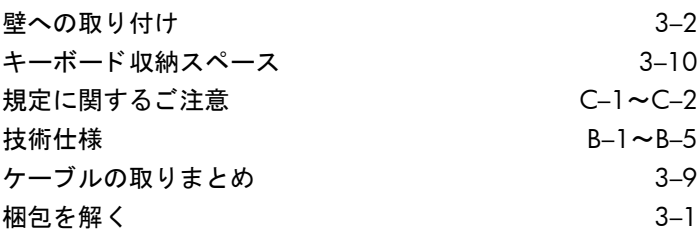

## さ行

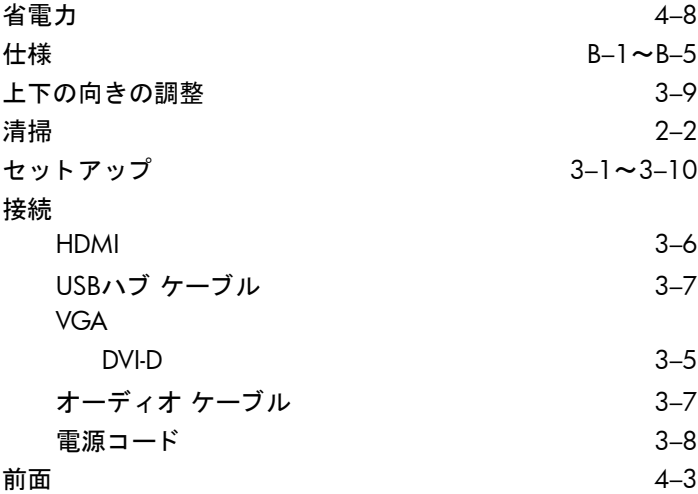

ソフトウェアおよびユーティリティ CD 4-2~4-6

## た行

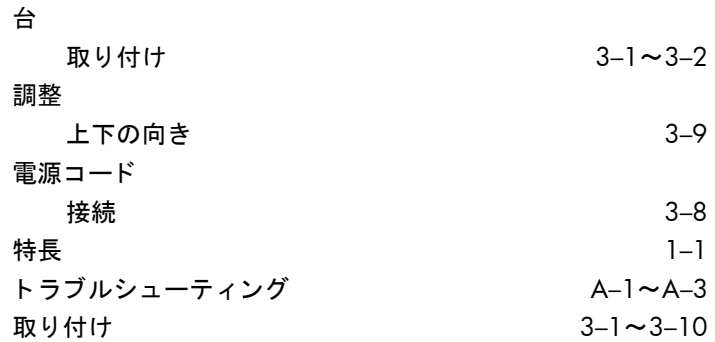

## は行

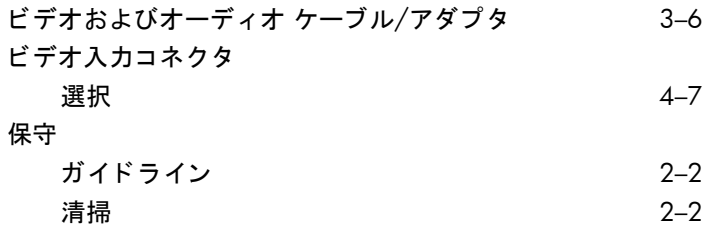

### ま行

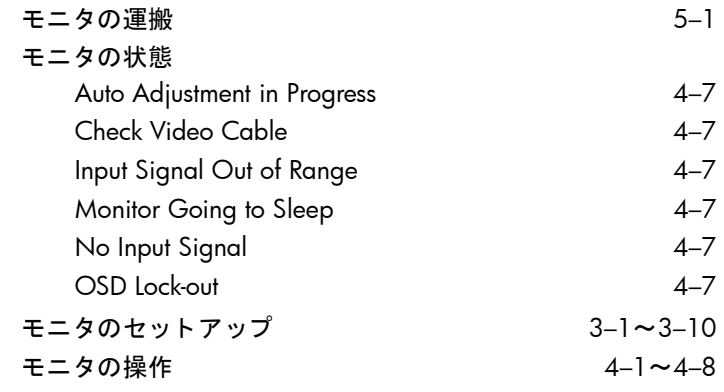